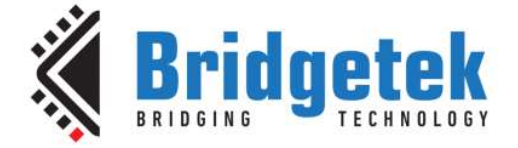

## Application Note

# BRT\_AN\_090

# EVE Working with Capacitive Touch Screens

Version 1.1

Issue Date: 29-04-2024

This application note covers an introduction of the Capacitive Touch Screen Engine (CTSE) of the EVE Graphics Controllers and provides information on working with different Capacitive Touch Panel modules for them.

Use of Bridgetek devices in life support and/or safety applications is entirely at the user's risk, and the user agrees to defend, indemnify, and hold Bridgetek harmless from any and all damages, claims, suits or expense resulting from such use.

> Bridgetek Pte Ltd (BRTChip) 1 Tai Seng Avenue, Tower A, #03-05, Singapore 536464 Tel: +65 6547 4827 Web Site: http://www.brtchip.com Copyright © Bridgetek Pte Ltd

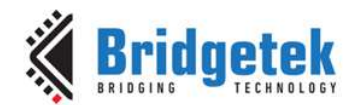

### Table of Contents

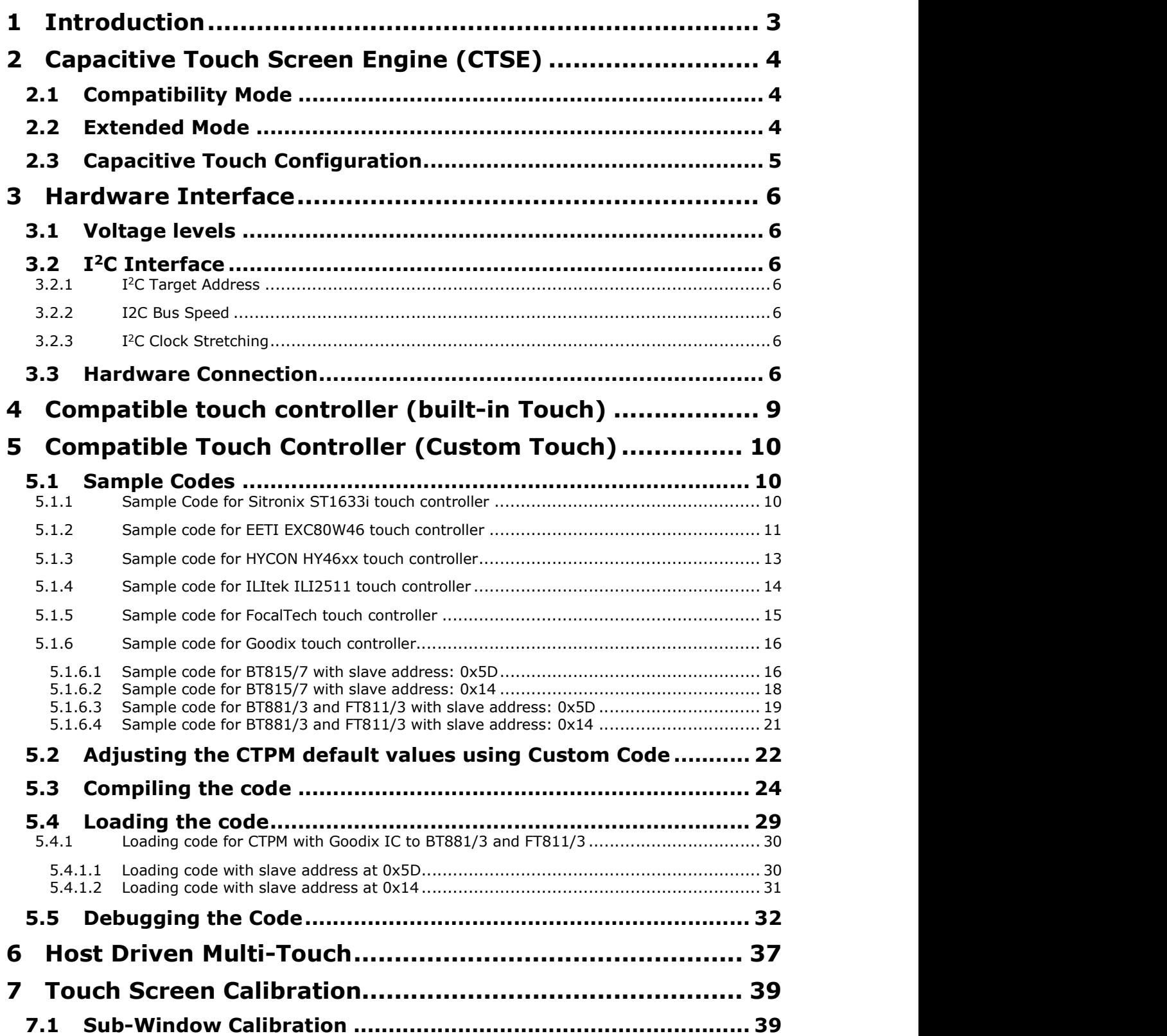

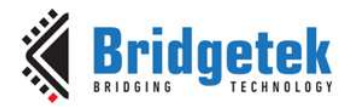

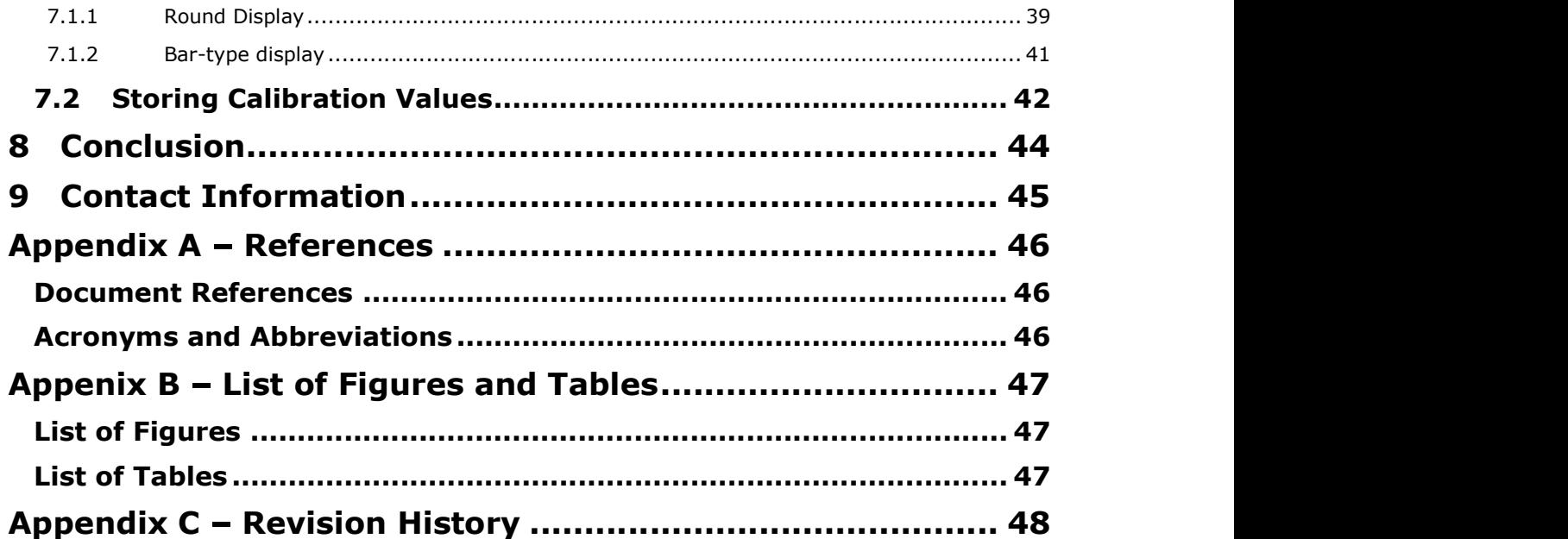

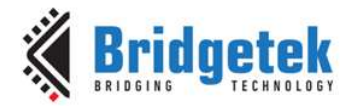

### 1 Introduction

A capacitive touch screen controller IC is often used to process the touch commands on the Capacitive Touch Panel Module (CTPM) and sends information to the graphics processor or MCU through a serial interface, usually the I<sup>2</sup>C interface. Although different controller IC manufacturers may use the same I<sup>2</sup>C interface, the programming sequence and register mappings are usually different.

This document covers an introduction of the Capacitive Touch Screen Engine (CTSE) of the EVE Graphics Controllers and provides information on working with different Capacitive Touch Panel modules for them.

The following EVE Graphics Controllers are specifically pertinent to this document:

- BT817
- BT815
- $\bullet$ BT883
- BT881  $\bullet$
- FT813  $\bullet$
- FT811

From this point onward in the document, they will collectively be referred to as "EVE", unless explicitly specified otherwise.

The information provided in this document is correct at the time of writing and is provided for guidance only. Bridgetek recommends that customers test the intended touch controller at their prototyping stage as specifications of third-party ICs are subject to change by the manufacturer beyond the control of Bridgetek.

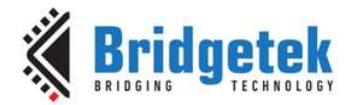

### 2 Capacitive Touch Screen Engine (CTSE)

The Capacitive Touch Screen Engine (CTSE) of EVE communicates with the external Capacitive Touch Panel Module (CTPM) through an I<sup>2</sup>C interface where EVE is the I<sup>2</sup>C master.

The CTPM asserts its interrupt line whenever a touch is detected. Upon detecting this interrupt, EVE reads the touch data through the I2C interface. Up to 5 touch points can be detected and stored in the EVE registers at the same time.

EVE has a built-in ROM to support a list of touch controllers. When the touch controller of the selected CTPM is not in the direct support list, the CTPM can be supported by either creating a custom touch code using the Custom Touch feature in the EVE Asset Builder (EAB) program or using the Host Driven Multi-Touch if the MCU can provide touch inputs.

The MCU controls the CTSE operation mode by writing to the register REG\_CTOUCH\_MODE. This register and all subsequent register definitions can be found in Application Note BRT AN 033 for BT815/7 and Application\_Note\_BRT\_AN\_088 for BT881/3 and FT811/3.

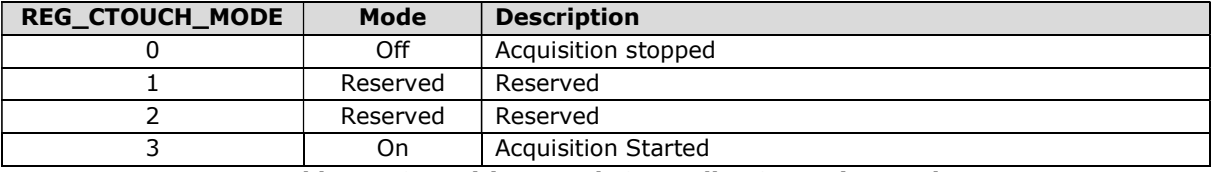

Table 1 Capacitive Touch Controller Operating Modes

EVE supports compatibility mode and extended mode. After reset or boot up, the CTSE operates in compatibility mode and only one touch point is detected. In extended mode, it can detect up to five touch points simultaneously.

### 2.1 Compatibility Mode

The CTSE is in compatibility mode when the REG CTOUCH EXTENDED is set to 1b'1. The CTSE reads the X and Y coordinates from the CTPM and writes to register REG\_CTOUCH\_RAW\_XY. If the screen is not being touched, both the register fields in REG\_CTOUCH\_RAW\_XY read 65535 (FFFFh). These touch values are transformed into the screen coordinates using the matrix in registers REG\_TOUCH\_TRANFORM\_A~F.

The post-transform coordinates are available in register REG\_TOUCH\_SCREEN\_XY. If the screen is not being touched, both the register fields in REG\_TOUCH\_SCREEN\_XY read -32768 (8000h). The values for REG\_TOUCH\_TRANSFORM\_A~F may be computed using an on-screen calibration process.

If the screen is being touched, the screen coordinates are looked up in the screen's tag buffer, delivering a final 8-bit tag value, in register REG\_TOUCH\_TAG. Because the tag lookup takes a full frame, and touch coordinates change continuously, the original (X, Y) used for the tag lookup is also available in register REG\_TOUCH\_TAG\_XY.

### 2.2 Extended Mode

Setting REG\_CTOUCH\_EXTENDED to 1b'0 enables extended mode. In extended mode, a new set of readout registers are available, allowing gestures and up to five touches to be read simultaneously. There are two classes of registers: Control Registers and Status Registers. Control registers are written by the MCU and status registers can be read out by the MCU and the EVE hardware tag system.

The five touch coordinates are packed in REG\_CTOUCH\_TOUCH\_XY, REG\_CTOUCH\_TOUCH1\_XY, REG\_CTOUCH\_TOUCH2\_XY, REG\_CTOUCH\_TOUCH3\_XY, REG\_CTOUCH\_TOUCH4\_X, and REG\_CTOUCH\_TOUCH4\_Y.

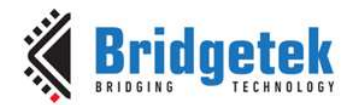

Coordinates stored in these registers are signed 16-bit values, and therefore have a range of -32768 (8000h) to 32767 (7FFFh). The no-touch condition is indicated when both register fields in these registers read -32768 (8000h). These coordinates are already transformed into screen coordinates based on the raw data read from the CTPM, using the matrix in registers REG TOUCH TRANSFORM  $A \sim F$ . To obtain raw  $(X, Y)$  coordinates read from the CTPM, the user sets the REG\_TOUCH\_TRANSFORM\_A~F registers to the identity matrix.

The EVE tag mechanism is implemented by hardware. A tag is a value assigned by the user that is attached to the following graphics object drawn on the screen. When the graphics object attached to the tag value is being touched, the tag mechanism looks up the tag value in the screen's tag buffer based on the screen coordinates of the graphics object. Up to 5 tags can be looked up.

In touch extended mode, the INT\_TOUCH bit in REG\_INT\_FLAG register will not be set upon touch down event. It is recommended to use INT\_CONV\_COMPLETE instead.

Touch screen 32-bit register updates are atomic: all 32 bits are updated in a single cycle. So when reading an XY register, for example, both XY values are guaranteed to be from the same sensing cycle. When the sensing cycle is complete, and the registers have been updated, the INT CONV COMPLETE interrupt is triggered.

### 2.3 Capacitive Touch Configuration

On a capacitive touch system some users may need to adjust the CTPM default values, such as the registers affecting touch sensitivity. To do this Bridgetek recommends customers to use the custom touch as describe in Section 5.

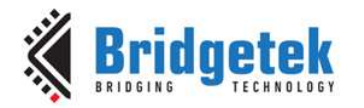

### 3 Hardware Interface

### 3.1 Voltage levels

Some of the supported CTPM are intended for low-voltage application, where their I/O voltage is either 2.5V or 1.8V. The BT815/7, BT883 and FT813 can support these CTPM by connecting the VCCIO2 to the same I/O voltage as these CTPM. As the VCCIO2 are also supplied to the RGB signals, the I/O voltage for the RGB signals are also affected. Hence, the LCD selected must be compatible to this I/O voltage.

BT881 and FT811 do not have a separate VCCIO2 and only support 3.3V I/O voltage for the I2C interface. To support these CTPM, a level shifter would be required to translate the levels between the touch controller and BT881 or FT811.

In the event where the I/O voltage of the LCD module and the touch controller is not the same, a level shifter would be required to translate the levels between the touch controller and EVE.

### 3.2 I2C Interface

#### 3.2.1 I<sup>2</sup>C Target Address

EVE supports an I2C target address that is seven bits long. The default target address is 0x38 that is for the FocalTech controller IC. This target address can be changed via the REG\_TOUCH\_CONFIG register to support the other manufacturers in the direct support list. Some of the touch controllers in the direct support list have a configurable/programmable I<sup>2</sup>C addresses, the address in REG\_TOUCH\_CONFIG can be set to match the address configured in the touch controller.

#### 3.2.2 I2C Bus Speed

The  $I^2C$  interface of the EVE is a  $I^2C$  master bus where EVE supplies the clock to the touch controller.

Table 2 shows the I2C serial clock (SCL) rates of different EVE controllers when using touch controller from direct support list and when using custom touch.

|              |                       | I <sup>2</sup> C Serial Clock (SCL) rate |  |  |  |  |
|--------------|-----------------------|------------------------------------------|--|--|--|--|
| <b>EVE</b>   | <b>Built-In Touch</b> | <b>Custom Touch</b>                      |  |  |  |  |
| FT811        | 310KHz                | 264KHz                                   |  |  |  |  |
| FT813        | 310KHz                | 264KHz                                   |  |  |  |  |
| <b>BT881</b> | 310KHz                | 264KHz                                   |  |  |  |  |
| <b>BT883</b> | 310KHz                | 264KHz                                   |  |  |  |  |
| <b>BT815</b> | 380KHz                | 300KHz                                   |  |  |  |  |
| <b>BT817</b> | 300KHz                | 300KHz                                   |  |  |  |  |

Table  $2 - I^2C$  Serial Clock (SCL) rate of different EVE

#### 3.2.3 I2C Clock Stretching

The BT817 natively supports clock stretching where the touch controller pauses a transaction by holding the SCL line LOW. The transaction cannot continue until the line is released HIGH again. This allows the touch controller more time to prepare the data to be transmitted.

Clock stretching is not available in BT815, BT881/3 and FT811/3. The custom touch firmware compiled with EVE Asset Builder (EAB) supports clock stretching for all EVE controllers.

### 3.3 Hardware Connection

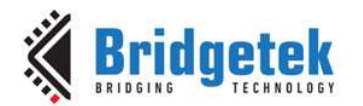

Figure 1 shows a typical connection of the Capacitive Touch Panel Module connection to EVE. The CTP\_SCL and CTP\_SDA lines are connected to the SCL and SDA lines of the CTPM respectively. As these lines are open drain, they require to connect to the VCCIO2 via two pull-up resistors (Rp). The recommended pull-up resistor (Rp) values depend on the system implementation, but a value between  $1K\Omega$  and  $3K\Omega$  can be used for prototyping. The wake signal, if present, is connected to the VCCIO2 via a pull-up resistor (Rwake). In some cases, the interrupt line of the CTPM is open drain and requires a pullup resistor (Rint). Please refer to the datasheet of the CTPM to confirm the pin type and recommendations. The Rs series resistors, typically between  $10\Omega$  to 33 $\Omega$ , are present to improve the EMI performance.

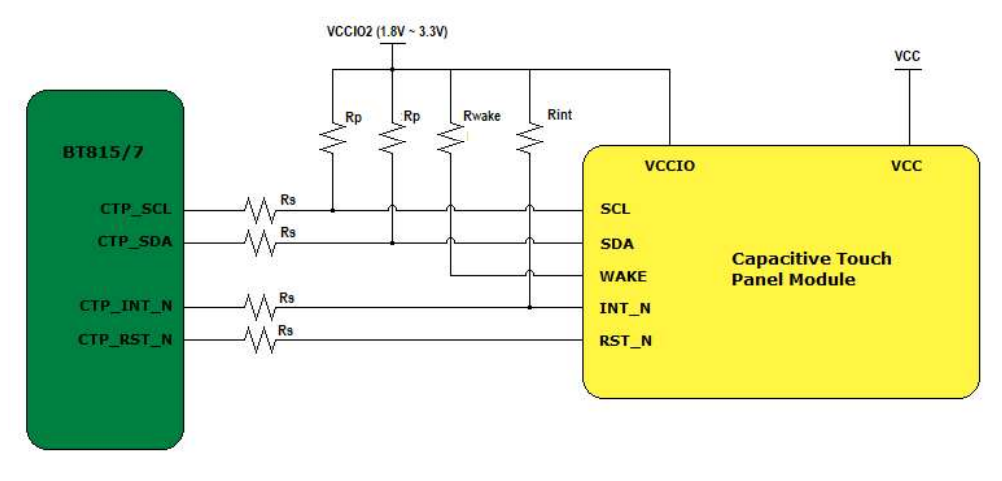

Figure 1 - Capacitive Touch Panel Module Connection

The touch controller IC is often integrated into either the display panel itself or within the separate ribbon cable attached to the panel. The number of connections in the ribbon cable and the order of the signal may vary. Please consult the datasheet of the CTPM to confirm the pinout.

The Goodix touch controllers support configurable/programmable I<sup>2</sup>C addresses that are configured by changing the status of RST\_N and INT\_N pins during initialization phase. This is different from changing the target address via the REG\_TOUCH\_CONFIG register as described in section 3.2.1.

EVE can select the desired  $I^2C$  address by changing the status of CTP\_RST\_N and CTP\_INT\_N pins during the CTPM initialization phase using the custom touch. BT815/7 has built-in support to change the status of the CTP\_RST\_N and CTP\_INT\_N pin. Changing the status of the CTP\_INT\_N pin is not available in BT881/3 and FT811/3.

To support Goodix touch controllers for BT881/3 and FT811/3, external circuitry is needed on the BT881/3 and FT811/3 PCBA board.

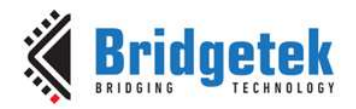

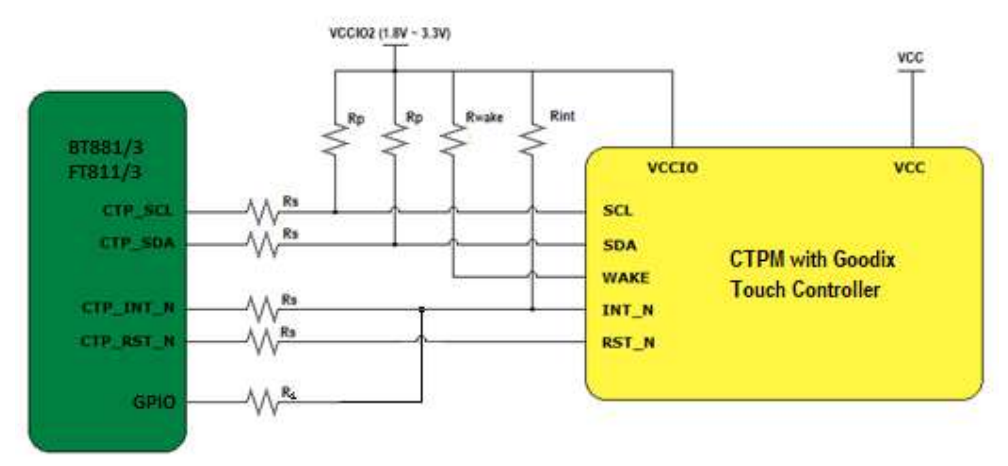

Figure 2 Connection for CTPM with Goodix Touch controller and BT881/3 or FT811/3

Figure 2 shows a typical connection of the CTPM with Goodix Touch controller and BT881/3 or FT811/3. An additional series resistor,  $R_1$  is required to connect between the CTP\_INT\_N and an available GPIO pin. The typical series resistor value between 100 $\Omega$  and 220 $\Omega$  can be used for prototyping.

The MCU that is responsible to write the custom touch code to the RAM\_CMD buffer can be used to change the status of the CTP\_INT\_N by changing the state of the GPIO. This is described in section 5.4.1

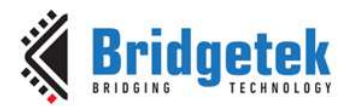

### 4 Compatible touch controller (built-in Touch)

The built-in ROM holds the programming sequence and register mappings of the touch controller in the direct support list.

Table 3 shows the direct support list for EVE

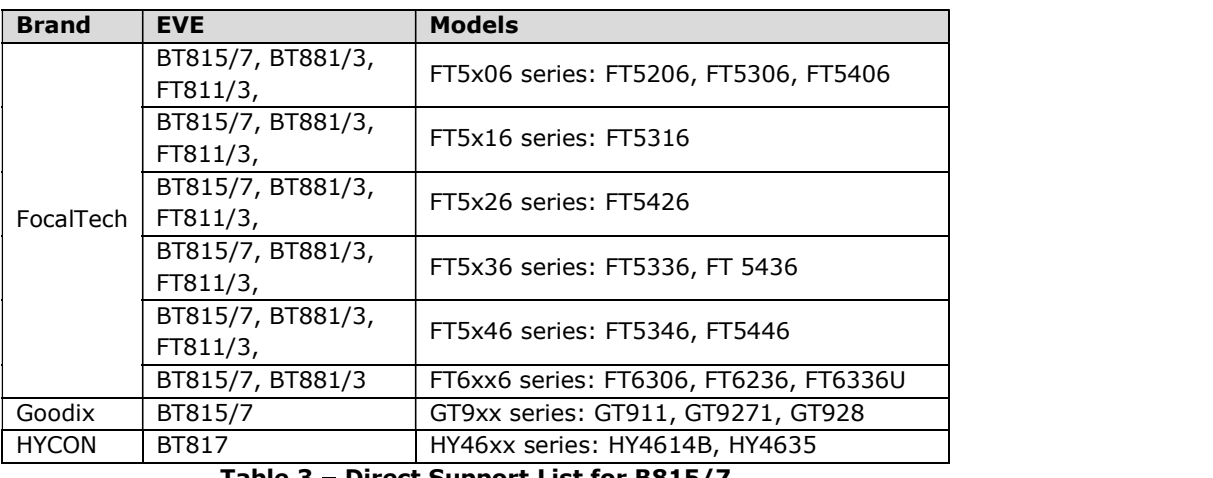

Table 3 - Direct Support List for B815/7

Note: The models listed in this table indicate samples for each family tested compatible with EVE. Other models not listed are expected to work as long as the protocol is compatible.

The BT815/7 uses the I<sup>2</sup>C address value set in the register REG\_TOUCH\_CONFIG to differentiate between FocalTech and Goodix touch controllers. For FocalTech touch controller ICs, the I<sup>2</sup>C address must be set in the range of  $0x38 \sim 0x3F$ . Although the Goodix touch controller ICs support two I<sup>2</sup>C addresses, the I<sup>2</sup>C address for the Goodix touch controller IC must be set as 0x5D. The custom touch controller in Section 5 can be used to support the other I<sup>2</sup>C address.

The touch engine of the BT815/7 is required to perform a reset after the  $I^2C$  address is changed.

Below is the programming sequence to change the  $I^2C$  address:

Write REG\_CPURESET = 2 Write REG\_TOUCH\_CONFIG = 0x5D0 Write REG CPURESET =  $0$ 

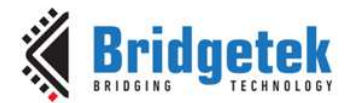

### 5 Compatible Touch Controller (Custom Touch)

To support a touch controller that is not in the direct support list, user can write a custom code and use the Custom Touch Compiler in the EVE Asset Builder (EAB) program to create a custom code. The custom code is a piece of code that can be executed by the EVE co-processor to access the touch controller.

The custom touch compiler is a small program in tiny C-like language. Resembling C in syntax, it allows:

- functions of "void" and "int" type
- 'if...else' constructs, 'while' and 'do...while' loops
- up to 3 local variables of "int" type only  $\bullet$
- integer arithmetic. ('/' and '%' not supported)  $\bullet$

The compiler uses the #config to define configurations during compilation.

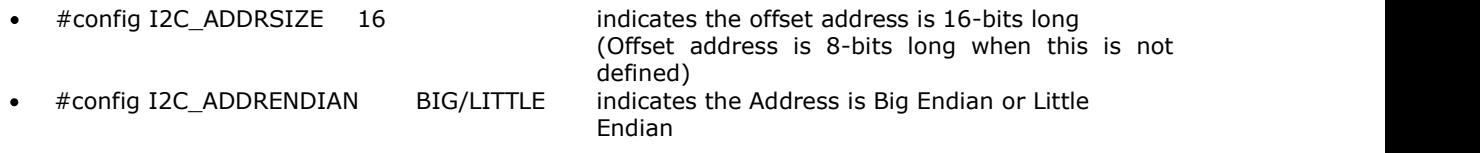

There are three user-defined functions:

- int i2c\_addr() this function returns the  $I^2C$  address of the CTPM
- void setup() this function performs a one-time initialization of the CTPM
- void loop() this function continuously polls the CTPM and update the touch sensing registers.

In addition, several built-in functions are available for I/O in the user's code.

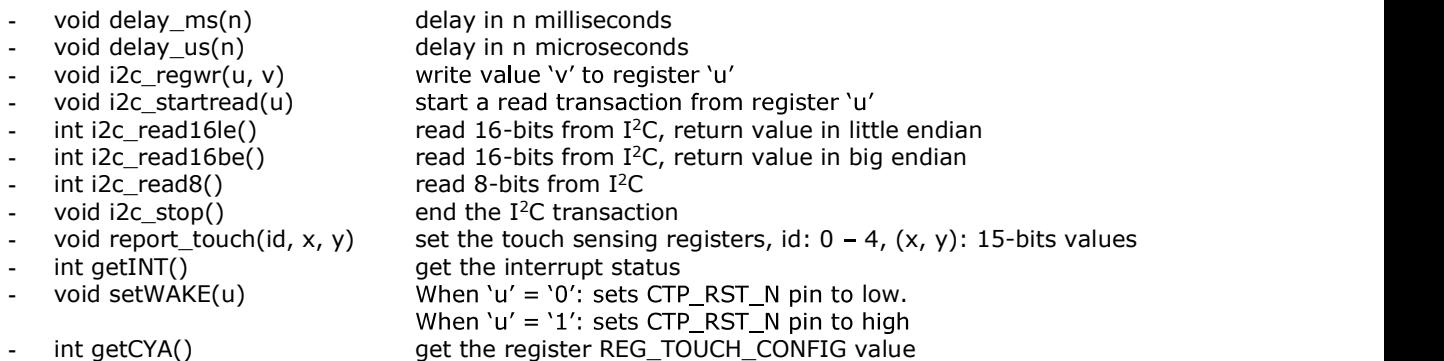

The following built-in functions are only available in BT815/7

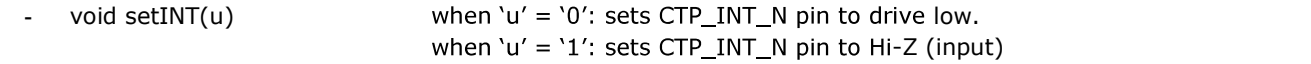

#### 5.1 Sample Codes

Below are some sample codes for different controllers. These sample codes are available in EVE Asset Builder version 2.11 or later.

#### 5.1.1 Sample Code for Sitronix ST1633i touch controller

```
/*** 
Custom Touch code for ST1633i Touch Controller 
Please use the EVE Asset Builder - Custom Touch to compile the below source code
.<br>***/
```
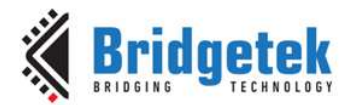

```
// slave address of ST1633i Touch Controller 
int i2c_addr() 
\{return 0x55;<br>}
} 
// set the reset pin to low, wait for 5ms 
// set the reset pin to high. 
// Wait for another 65ms before starting any I2C transaction 
void setup() 
\{ setWAKE(0);
     delay_ms(5);
    setWAKE(1);
     delay_ms(65);
} 
void loop() 
\{ // Wait for the interrupt to go low 
    while (getINT() == 1)\ddot{i} // Start I2C read transaction with offset 0x12
     i2c_startread(0x12); 
     // Declare local variables 
    int event xy = 0int xy = 0;
    int id = 0; // Support up to 5 touches
    while (id < 5)
\{ // Read in the data from the touch controller 
       event_xy = i2c_read8();xy = i2c read16be();
        i2c_read8(); 
        // Check if the event bit is set 
       if ((event_xy& 0x80) == 0x80)
\{ and \{ // Report the touch point 
            report_touch(id, 
                (((event_xy<<4)&0x700)|((xy>>8)&0x00ff)), 
                (((event_xy<< 8) & 0x700)|(xy&0xff))); 
 } 
       id = id + 1; } 
    // Stop I2C transaction
     i2c_stop(); 
    // Wait for the interrupt to go high
    while (getINT() == 0)\ddot{i}
```
#### 5.1.2 Sample code for EETI EXC80W46 touch controller

For Multi-Touch Report Format (without width and height, 16K X/Y resolution)

```
/*** 
Custom Touch code for EETI EXC80W46 Touch Controller 
For Multi-Touch Report Format (without width and height, 16K X/Y resolution) 
Please use the EVE Asset Builder - Custom Touch to compile the below source code
```
}

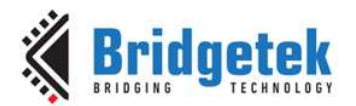

```
***/
//slave address of EETI EXC80W46
int i2c_addr() 
\{ return 0x2A; 
} 
// set the reset pin to low, wait for 10ms 
\frac{7}{7} set the reset pin to high.
// Wait for another 300ms before starting any I2C transaction 
void setup() 
\{ setWAKE(0);
     delay_ms(10);
    setWAKE(1);
delay_ms(300);<br>}
} 
// additional sub-routine to report touch points
void rtouch() 
\{// Read in the data from the touch controller 
    int state\_ID = i2c\_read16be();int x = i2c_{\text{read16le}}int y = i2c_read16le();
     // state ID is set and touch point less than 5
    if (((state_ID& 0x0100) == 0x0100) && ((state_ID& 0x00ff) < 5))
\{ // Report the touch point
     report_touch( (state_ID& 0xff), x, y); 
 } 
    i2c_read16be();
i2c\_read16be();} 
void loop() 
\{ // Wait for interrupt pin to go low
    while (getINT() == 1)\mathbf{r} // While the interrupt is low. The interrupt will go high when there is no data in controller
    while (getINT() == 0)\{ // Start I2C read transaction at offset 0x00
         i2c_startread(0x00); 
         // Read in th length of the report 
        int len = i2c_read16le();
        len = len - 2;// Report ID = 0 \times 0018if (i2c_{\text{read}}8() == 0x0018)\{ \{ // Read in number of touches
            int n_t touches = i2c_t read8();
             //Calculate the remaining data
            len = len - (2 + (n_to) // Report Touch points
             while (n_touches> 0) 
\{ rtouch();
```
12

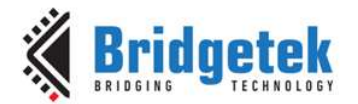

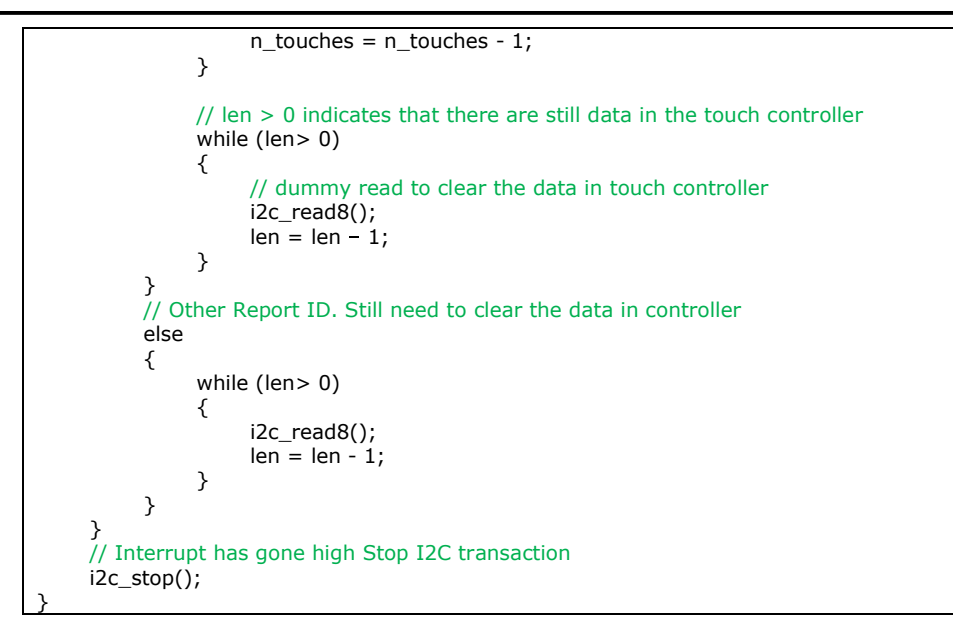

#### 5.1.3 Sample code for HYCON HY46xx touch controller

```
/*** 
Custom Touch code for HYCON HY46xx Touch Controller 
Please use the EVE Asset Builder - Custom Touch to compile the below source code ***/***/
// slave address for HYCON HY46xx
int i2c_addr() 
\{ return 0x38; 
} 
// set the reset pin to low, wait for 30ms 
// set the reset pin to high. 
// Wait for another 300ms before starting any I2C transaction 
void setup() 
\{ setWAKE(0);
    delay_ms(30);
   setWAKE(1);
    delay_ms(300);
} 
void loop() 
\{// Declare local variables 
    int x, id_y; 
    // Wait for interrupt pin to go low
   while (getINT() == 1)\mathbf{i} // Start I2C read transaction with offset 0x02
     i2c_startread(0x02); 
     // Read in the number of touches
   int n_touches = i2c_read8() & 0x0F;
    // Touch points detected. Report the touch points
    while (n_{\text{touches}} = 0) {
```
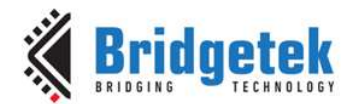

```
x = i2c_{\text{read16be}}id_y = i2c_{\text{read16be}} report_touch(((id_y >> 12) & 0x000F), (x & 0x0FFF), (id_y & 0x0FFF)); 
              i2c_read8(); 
              i2c_read8(); 
      n\_touches = n\_touches - 1; } 
       // Stop I2C transaction
       i2c_stop(); 
       // Wait for the interrupt pin to go high
      while (getINT() == 0)\mathcal{L} ; \mathcal{L} ; \mathcal{L} ; \mathcal{L} ; \mathcal{L} ; \mathcal{L} ; \mathcal{L} ; \mathcal{L} ; \mathcal{L} ; \mathcal{L} ; \mathcal{L} ; \mathcal{L} ; \mathcal{L} ; \mathcal{L} ; \mathcal{L} ; \mathcal{L} ; \mathcal{L} ; \mathcal{L} ; \mathcal{L} ; \mathcal{L} ; }
```
#### 5.1.4 Sample code for ILItek ILI2511 touch controller

```
/*** 
Custom Touch code for ILITek ILI2511 Touch Controller 
Please use the EVE Asset Builder - Custom Touch to compile the below source code ***/***/
// slave address of ILI2511
int i2c_addr() 
\{ return 0x41; 
} 
// set the reset pin to low, wait for 30ms 
// set the reset pin to high. 
// Wait for another 300ms before starting any I2C transaction 
void setup() 
\{ setWAKE(0); 
    delay_ms(30); 
    setWAKE(1); 
    delay_ms(300); 
} 
void loop() 
\{ // wait for INT to go low
   while (getINT() == 1)\mathbf{r} // Start I2C read transaction at offset 0x10
    i2c_startread(0x10); 
    i2c_read8(); 
    // Declare local variables 
   int id = 0;
    int event_x; 
    int y; 
    // support up to 5 touches
   while (id < 5)
\{event_x = i2c_read16be();
```
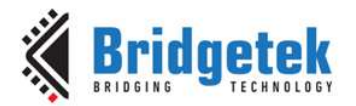

```
y = i2c_{\text{read16be}} i2c_read8(); 
          // Touch detected. Report the touch points 
         if ((event_x& 0x8000) == 0x8000)
\{ and \{ and \{ and \{ and \{ and \{ and \{ and \{ and \{ and \{ and \{ and \{ and \{ and \{ and \{ and \{ and \{ and \{ and \{ and \{ and \{ and \{ and \{ and \{ and \{ 
             report_touch(id, event_x& 0x7fff, y & 0x7fff);
 } 
         id = id + 1; } 
    y = 0; // read the remaining bytes of a report
    while (y < (64 - id * 5 - 1))\{ i2c_read8(); 
         y = y + 1; } 
     // Stop I2C transaction
     i2c_stop(); 
     // wait for INT to go high
    while (getINT() == 0)\mathbf{z}}
```
#### 5.1.5 Sample code for FocalTech touch controller

```
/*** 
Custom Touch code for FocalTech Touch Controller 
Please use the EVE Asset Builder - Custom Touch to compile the below source code ***/***/
// slave address of FocalTech Touch Controller
int i2c_addr() 
\{ return 0x38; 
} 
// set the reset pin to low, wait for 10ms 
// set the reset pin to high. 
// Wait for another 300ms before starting any I2C transaction 
void setup() 
\{ setWAKE(0); 
     delay_ms(10); 
     setWAKE(1); 
     delay_ms(300); 
} 
// additional sub-routine to report touch points
void rtouch() 
\{int x = i2c_{\text{read}}16be() & 0xfff;
    int id_y = i2c_{\text{read}}16be.
     i2c_read8(); 
     i2c_read8();
```
15

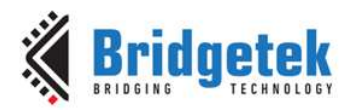

```
report_touch(id_y >> 12, x, id_y & 0xfff);
} 
void loop() 
\{ // wait for INT to go low
   while (qetINT() == 1)\mathbf{i} // Start I2C read transaction at offset 0x02
    i2c_startread(0x02); 
   int n_touches = i2c read8();
   // while n_touches not equal to zero, read back touch points
   while (n touches != 0)
\{ rtouch(); 
       n_t touches = n_t touches - 1;
 } 
    i2c_stop(); 
    // wait for INT to go high
   while (getINT() == 0) // wait for INT to go high
\mathbf{i}}
```
#### 5.1.6 Sample code for Goodix touch controller

#### 5.1.6.1 Sample code for BT815/7 with slave address: 0x5D

The CTP\_INT\_N must be pulled low during initialization setup. Please refer to the Goodix IC Specification for detailed requirements.

```
/*** 
Custom Touch code for Goodix Touch Controller 
Please use the EVE Asset Builder - Custom Touch to compile the below source code
***/ 
// set configuration for compilation - offset address is 16 bits long
#config I2C_ADDRSIZE 16 
// slave address of Goodix Touch Controller
int i2c_addr() 
\{ return 0x5d; 
} 
// initialization Setup - for slave addr = 0x5D,
// the interrupt pin must low during initialization setup 
void setup() 
\{setINT(0); // set interrupt pin low
    setWAKE(0); // set reset pin low
     delay_ms(1); // wait for 1ms
    setWAKE(1); // set reset pin high
     delay_ms(55); // wait for 55ms
    setINT(1); // set interrupt pin to input (Hi-Z)}
```
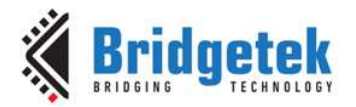

// additional sub-routine to report touch points

Document Reference No.: BRT\_000422 Clearance No.: BRT#204

```
void rtouch() 
\{int id = i2c_{\text{read}}8();
   int x = i2c_{\text{read16le}}(int y = i2c_{\text{read16le}}();
    i2c_read8(); 
    i2c_read8(); 
    i2c_read8(); 
    report_touch(id, x, y); 
} 
void loop() 
\{int n_touch = 0;
   int trig = 0;
    // Check the INT Trigger Mechanism
    i2c_startread(0x804D); 
   trig = i2c_read8() & 0x03;
    i2c_stop(); 
    // if trig is rising edge or high trigger, wait for INT to go high 
   // if not, wait for INT to go low
   if((trig == 0x00) || (trig == 0x03))\{while (getINT() == 0); } 
    else 
\{while (getINT() == 1); } 
    // Start I2C read transaction at offset 0x814E
    i2c_startread(0x814e); 
   n_touch = i2c read8() & 0xf;
    // while n_touches not equal to zero, read back touch points 
   while (n_{\text{1}} - n)\{ rtouch(); 
        n\_touch = n\_touch - 1; } 
    i2c_stop(); 
    // write to 0x814E to clear the flags 
    i2c_regwr(0x814e, 0x00); 
    // if trig is rising edge or high trigger, wait for INT to go low 
   // if not, wait for INT to go high
   if((trig == 0x00) || (trig == 0x03)){
        while (getINT() == 1); } 
    else 
     {
```
17

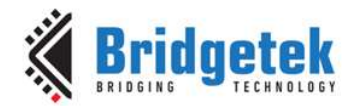

```
while (getINT() == 0); } 
}
```
#### 5.1.6.2 Sample code for BT815/7 with slave address: 0x14

The CTP\_INT\_N must be pulled high for at least 5ms during initialization setup. Please refer to the Goodix IC Specification for detailed requirements.

```
/*** 
Custom Touch code for Goodix Touch Controller 
Please use the EVE Asset Builder - Custom Touch to compile the below source code
***/ 
// set configuration for compilation - offset address is 16 bits long
#config I2C_ADDRSIZE 16 
// slave address of Goodix Touch Controller
int i2c_addr() 
\{ return 0x14; 
} 
// initialization Setup - for slave addr = 0x14,
// the interrupt pin must high for at least 5ms during initialization setup 
void setup() 
\{setINT(0); // set interrupt pin low
    setWAKE(0); // set reset pin low
     delay_ms(1); // wait for 1ms 
    setINT(1); // set interrupt pin input (Hi-Z)
     delay_us(150); // wait for 150us 
    setWAKE(1); // set reset pin high
     delay_ms(5); // wait for 5ms
    setINT(0); // set interrupt pin low
     delay_ms(50); // wait for 50ms
    setINT(1); // set interrupt pin to input (Hi-Z)
} 
// additional sub-routine to report touch points
void rtouch() 
\{int id = i2c_read8();
 int x = i2c read16le();
 int y = i2c read16le();
 i2c_read8();
 i2c_read8();
 i2c_read8();
  report_touch(id, x, y); 
} 
void loop() 
\{int n_touch = 0;
    int trig = 0;
     // Check the INT Trigger Mechanism
```
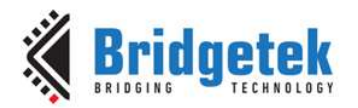

```
 i2c_startread(0x804D); 
    trig = i2c_read8() & 0x03; 
    i2c_stop(); 
    // if trig is rising edge or high trigger, wait for INT to go high 
   // if not, wait for INT to go low
   if((triq == 0x00) || (triq == 0x03)){
       while (getINT() == 0); } 
    else 
\{while (getINT() == 1); } 
    // Start I2C read transaction at offset 0x814E
    i2c_startread(0x814e); 
   n_touch = i2c read8() & 0xf;
    // while n_touches not equal to zero, read back touch points 
   while (n_{\text{1}}\text{touch} != 0){
        rtouch(); 
       n_{\text{1}} touch = n_{\text{1}} touch - 1;
 } 
    i2c_stop(); 
    // write to 0x814E to clear the flags 
    i2c_regwr(0x814e, 0x00); 
    // if trig is rising edge or high trigger, wait for INT to go low 
   // if not, wait for INT to go high
   if((trig == 0x00) || (trig == 0x03))\{while (getINT() == 1); } 
    else 
\{while (getINT() == 0); } 
}
```
#### 5.1.6.3 Sample code for BT881/3 and FT811/3 with slave address: 0x5D

The CTP\_INT\_N must be pulled low during initialization setup. Please refer to the CTPM Specification for detailed requirements. As setINT(u) function is not available in BT881/3 and FT811/3, controlling of the status of the CTP\_INT\_N is done during the power-up and reset initialization sequence as described section 5.4.1.1.

```
/*** 
Custom Touch code for Goodix Touch Controller 
Please use the EVE Asset Builder - Custom Touch to compile the below source code
***/ 
// set configuration for compilation - offset address is 16 bits long
#config I2C_ADDRSIZE 16 
// slave address of Goodix Touch Controller
int i2c_addr()
```
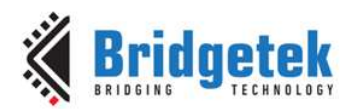

 $\{$ 

Document Reference No.: BRT\_000422 Clearance No.: BRT#204

```
 return 0x5d; 
} 
// initialization Setup 
void setup() 
\{setWAKE(0); // set reset pin low
    delay_ms(50); // wait for 50ms 
   setWAKE(1); // set reset pin high
   delay_ms(100); // wait for 5ms
} 
// additional sub-routine to report touch points
void rtouch() 
\{int id = i2c_{\text{read}}8();
 int x = i2c_{\text{read16le}}(int y = i2c_read16le();
  i2c_read8(); 
  i2c_read8(); 
  i2c_read8(); 
  report_touch(id, x, y); 
} 
void loop() 
\{int n_{\text{touch}} = 0;
   int trig = 0;
    // Check the INT Trigger Mechanism
    i2c_startread(0x804D); 
    trig = i2c_read8() & 0x03; 
    i2c_stop(); 
    // if trig is rising edge or high trigger, wait for INT to go high 
   // if not, wait for INT to go low
   if((triq == 0x00) || (triq == 0x03))\{while (qetINT() == 0);
 } 
    else 
\{while (getINT() == 1); } 
    // Start I2C read transaction at offset 0x814E
    i2c_startread(0x814e); 
    n_touch = i2c_read8() & 0xf; 
    // while n_touches not equal to zero, read back touch points 
   while (n_{\text{1}}touch != 0)
\{ rtouch(); 
        n_touch = n_touch - 1;
 } 
    i2c_stop();
```
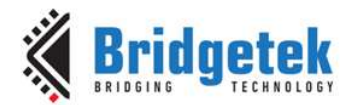

```
 // write to 0x814E to clear the flags 
   i2c_regwr(0x814e, 0x00); 
   // if trig is rising edge or high trigger, wait for INT to go low 
  // if not, wait for INT to go high
  if((triq == 0x00) || (triq == 0x03)){
      while (getINT() == 1); } 
   else 
\{while (getINT() == 0); } 
}
```
#### 5.1.6.4 Sample code for BT881/3 and FT811/3 with slave address: 0x14

The CTP\_INT\_N must be pulled high for at least 5ms during initialization setup. Please refer to the CTPM Specification for detailed requirements. As setINT(u) function is not available in BT881/3 and FT811/3, controlling of the status of the CTP\_INT\_N is done during the power-up and reset initialization sequence as described section 5.4.1.2.

```
/*** 
Custom Touch code for Goodix Touch Controller 
Please use the EVE Asset Builder - Custom Touch to compile the below source code
***/ 
// set configuration for compilation - offset address is 16 bits long
#config I2C_ADDRSIZE 16 
// slave address of Goodix Touch Controller
int i2c_addr() 
\{ return 0x14; 
} 
// initialization Setup 
void setup() 
\{setWAKE(0); // set reset pin low
     delay_ms(50); // wait for 50ms 
    setWAKE(1); // set reset pin high
    delay_ms(100); // wait for 5ms
} 
// additional sub-routine to report touch points
void rtouch() 
\{int id = i2c_read8();
 int x = i2c_{\text{read16le}}(int y = i2c read16le();
  i2c_read8(); 
  i2c_read8(); 
  i2c_read8(); 
  report_touch(id, x, y); 
}
```
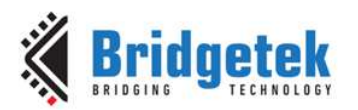

```
void loop() 
\{int n_{\text{tou}} touch = 0;
   int trig = 0;
    // Check the INT Trigger Mechanism
    i2c_startread(0x804D); 
    trig = i2c_read8() & 0x03; 
    i2c_stop(); 
    // if trig is rising edge or high trigger, wait for INT to go high 
   // if not, wait for INT to go low
   if((triq == 0x00) || (triq == 0x03))\{while (qetINT() == 0);
 } 
    else 
\{while (getINT() == 1); } 
    // Start I2C read transaction at offset 0x814E
    i2c_startread(0x814e); 
   n\_touch = i2c\_read8() & 0xf;
    // while n_touches not equal to zero, read back touch points 
   while (n_{\text{1}}touch != 0)
\{ rtouch(); 
       n_touch = n_touch - 1;
 } 
    i2c_stop(); 
    // write to 0x814E to clear the flags 
    i2c_regwr(0x814e, 0x00); 
    // if trig is rising edge or high trigger, wait for INT to go low 
   // if not, wait for INT to go high
   if((trig == 0x00) || (trig == 0x03)){
       while (getINT() == 1); } 
    else 
\{while (getINT() == 0); } 
}
```
### 5.2 Adjusting the CTPM default values using Custom Code

The default values of the CTPM can be adjusted using the custom touch firmware. This is done by using the i2c\_regwr(u, v) command to adjust the values in the CTPM.

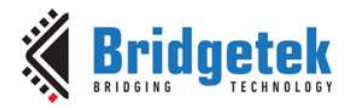

#### Example

To change the register to reduce the touch sensitivity in FocalTech Touch Panel, the command, i2c regwr(0x80, 70) is written in the void setup() function.

```
/*** 
Custom Touch code for FocalTech Touch Controller 
Please use the EVE Asset Builder - Custom Touch to compile the below source code
***/
// slave address of FocalTech Touch Controller
int i2c_addr() 
\{ return 0x38; 
} 
// set the reset pin to low, wait for 10ms 
// set the reset pin to high. 
// Wait for another 300ms before starting any I2C transaction 
void setup() 
\{ setWAKE(0); 
     delay_ms(10); 
     setWAKE(1); 
     delay_ms(300); 
i2c_regwr(0x80, 70); \qquad // write to reg:0x80 to reduce the touch sensitivity }
// additional sub-routine to report touch points
void rtouch() 
\{int x = i2c_{\text{read}}16be() & 0xfff;
    int id_y = i2c_{\text{read}}16be);
     i2c_read8(); 
     i2c_read8(); 
     report_touch(id_y>> 12, x, id_y& 0xfff); 
} 
void loop() 
\{ // wait for INT to go low
    while (getINT() == 1)\mathbf{r}// Start I2C read transaction at offset 0x02
     i2c_startread(0x02); 
    int n_t touches = i2c_t read8();
     // while n_touches not equal to zero, read back touch points
     while (n_touches != 0) 
  \{ rtouch(); 
        n\_touches = n\_touches - 1; } 
     i2c_stop(); 
     // wait for INT to go high
    while (getINT() == 0) // wait for INT to go high
\ddot{i}
```
23

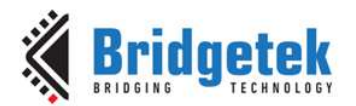

}

### 5.3 Compiling the code

To compile the code into a loadable firmware image for the touch functionality, install and launch the EVE Asset Builder (EAB) v2.11.0 or later.

1. Click on the Custom Touch button to go to the Custom Touch page as shown in Figure 3.

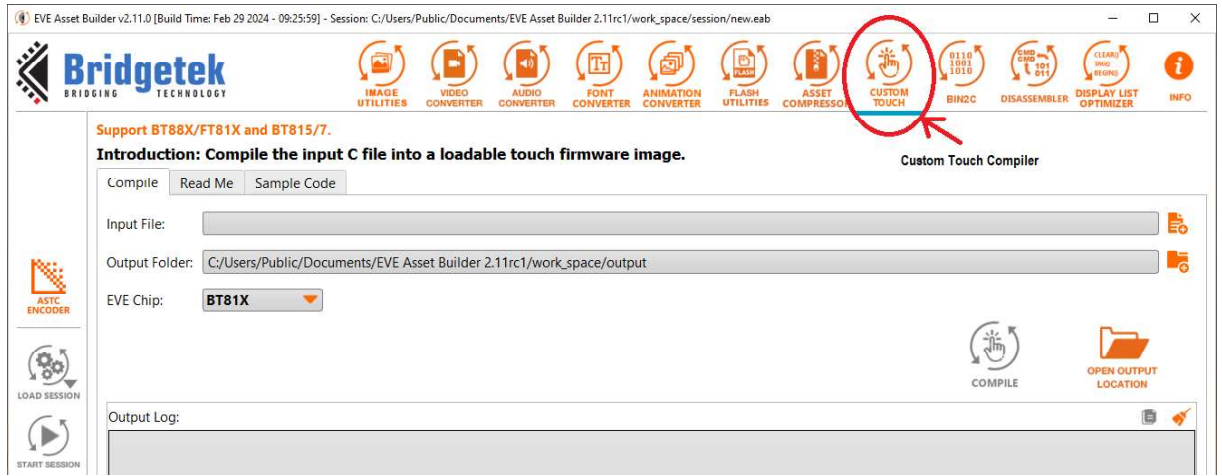

Figure 3 - EVE Asset Builder - Custom Touch Page

2. Click on the "Add input file icon" to add the file of the desired custom touch source code as shown in Figure 4.

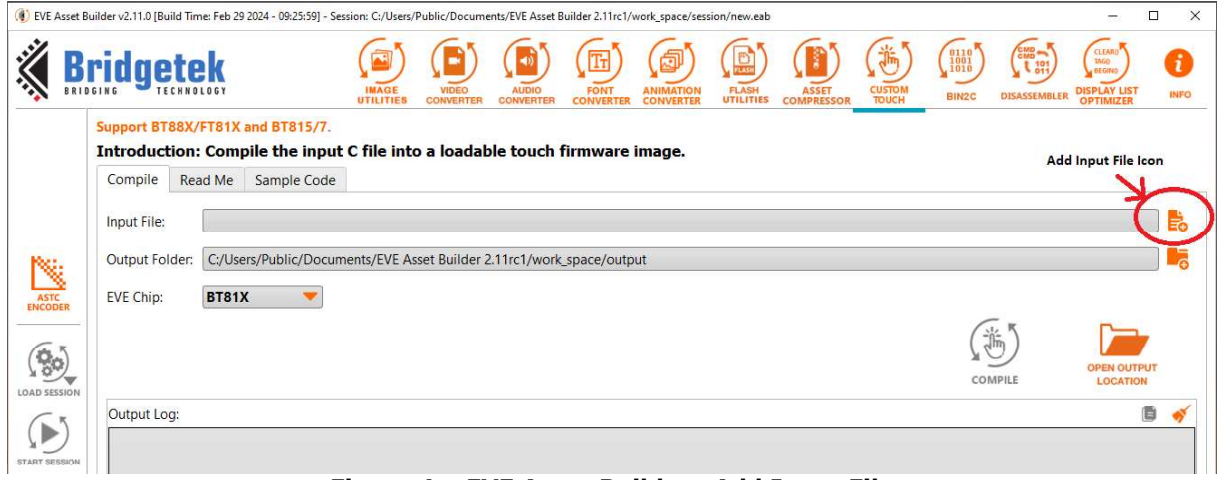

Figure 4 - EVE Asset Builder - Add Input File

3. A Pop-up menu appears to select the desired source file. The user can either navigate to the desired folder where the user's C source file is located or navigate to the "Custom Touch Test" where the sample files are located as shown in Figure 5.

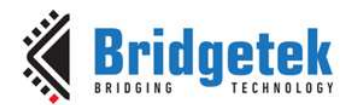

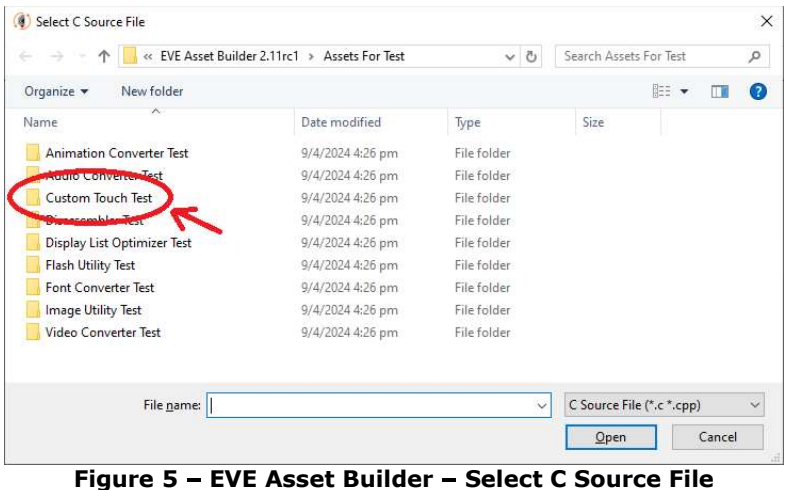

After navigating to the "Custom Touch Test" folder, there are 3 sub-folders: BT81X, BT88X\_FT81X and debug sub-folders as shown in Figure 6.

The BT81X folder contains the C source files for BT815/7 as shown in Figure 7. As the C source files, with the exception for the Goodix touch controller, are the same for BT88X\_FT81X can also be compiled for BT88X\_FT81X.

The C source files for Goodix touch controller for BT88X\_FT81X are in BT88X\_FT81X folder as shown in Figure 8.

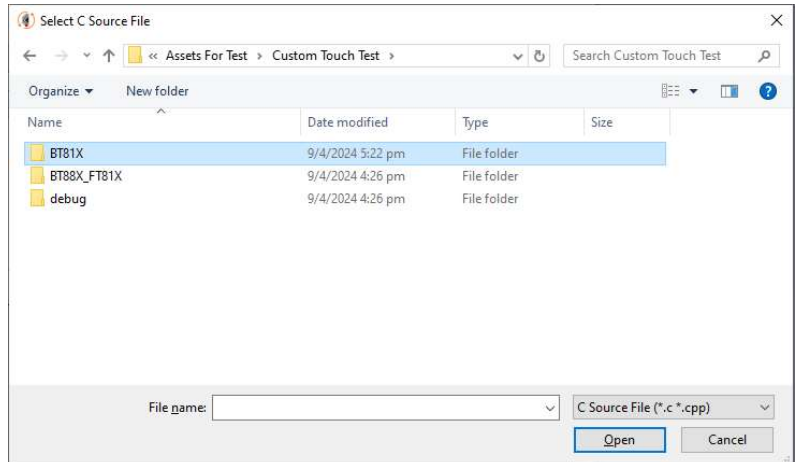

Figure 6 - EVE Asset Builder - Custom Touch Test Folder

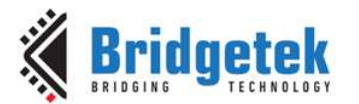

|                          | « Assets For Test > Custom Touch Test > BT81X | $\sim$ 0 | Search BT81X | $\varphi$ |
|--------------------------|-----------------------------------------------|----------|--------------|-----------|
| Organize v<br>New folder |                                               |          | <b>HEE</b>   | Ø<br>Ш    |
| $\sim$<br>Name           | Date modified                                 | Type     | Size         |           |
| EXC80W64_TP.c            | 22/8/2023 3:00 pm                             | C File   | 3 KB         |           |
| H.c                      | 22/8/2023 2:42 pm                             | C File   | 1 KB         |           |
| gt5d_BT815_BT817.c       | 27/2/2024 1:46 pm                             | C File   | $2$ KB       |           |
| qt14 BT815 BT817.c       | 27/2/2024 1:46 pm                             | C File   | $2$ KB       |           |
| hy4635.c                 | 8/9/2023 10:05 am                             | C File   | 1 KB         |           |
| t.c                      | 22/8/2023 3:06 pm                             | C File   | 1 KB         |           |
| st1633i.c                | 22/8/2023 2:51 pm                             | C File   | 1 KB         |           |
|                          |                                               |          |              |           |

Figure 7 - C source files located in BT81X folder

| $\leftarrow$<br>$\uparrow$<br>٧ | « Custom Touch Test > BT88X_FT81X | U      | Search BT88X_FT81X |     | ø |
|---------------------------------|-----------------------------------|--------|--------------------|-----|---|
| Organize v<br>New folder        |                                   |        |                    | ⊞ - | ര |
| $\lambda$<br>Name               | Date modified                     | Type   | Size               |     |   |
| gt5d_BT88x_FT81x.c              | 27/2/2024 1:46 pm                 | CFile  | 1 KB               |     |   |
| gt14_BT88x_FT81x.c              | 27/2/2024 1:45 pm                 | C File | 1 KB               |     |   |
|                                 |                                   |        |                    |     |   |
|                                 |                                   |        |                    |     |   |

Figure 8 - C Source files located in BT88X\_FT81X folder

4. Click on the Add output Folder icon if user wants to change to a preferred output folder.

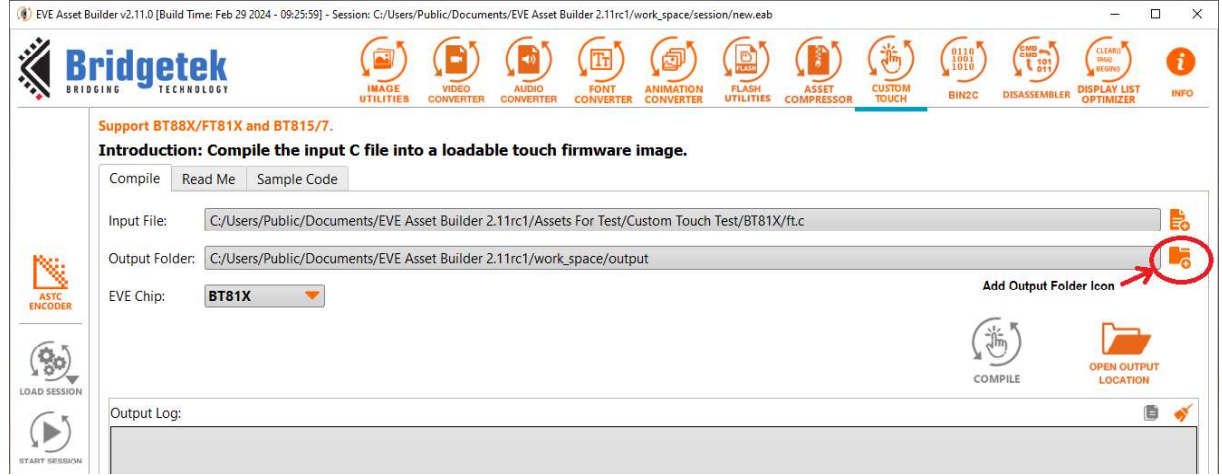

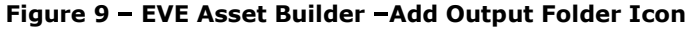

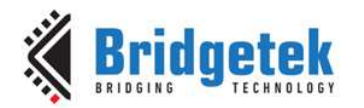

5. Click on the EVE Chip Selection pull-down menu to select the desired EVE chip.

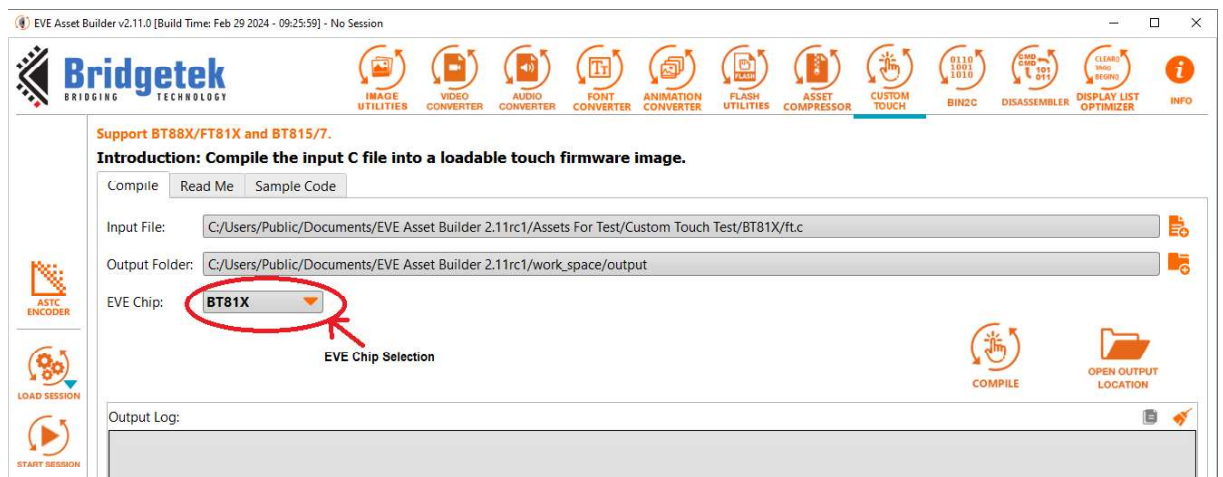

Figure 10 - EVE Chip Selection

6. Once the desired C file is added to the compiler, the compile icon will change from Grey to Orange. Click on the Compile icon to start the compilation.

|                     | <b>Bridgetek</b> |              | (1) EVE Asset Builder v2.11.0 [Build Time: Feb 29 2024 - 09:25:59] - No Session                                  | UTILITIE: | CONVERTE | CONVERTE | <b>CONVERTE</b> | 囜<br><b>CONVERTER</b> | <b>FLASH</b><br><b>UTILITIES</b> | <b>ASSET</b><br><b>COMPRESSOR</b> | $\mathcal{L}_{\text{full}}$<br><b>TOUCH</b> | 0110<br>$\frac{1001}{1010}$<br>BIN2C | CMD<br>$\frac{101}{011}$<br><b>DISASSEMBLER</b> | CLEARD<br><b>TAGO</b><br><b>BEGINS</b><br><b>DISPLAY LIS</b><br><b>OPTIMIZER</b> |
|---------------------|------------------|--------------|----------------------------------------------------------------------------------------------------|-----------|----------|----------|-----------------|-----------------------|----------------------------------|-----------------------------------|---------------------------------------------|--------------------------------------|-------------------------------------------------|----------------------------------------------------------------------------------|
|                     |                  |              | Support BT88X/FT81X and BT815/7.<br>Introduction: Compile the input C file into a loadable touch firmware image. |           |          |          |                 |                       |                                  |                                   |                                             |                                      |                                                 |                                                                                  |
|                     | Compile          | Read Me      | Sample Code                                                                                                    |           |          |          |                 |                       |                                  |                                   |                                             |                                      |                                                 |                                                                                  |
|                     | Input File:      |              | C:/Users/Public/Documents/EVE Asset Builder 2.11rc1/Assets For Test/Custom Touch Test/BT81X/ft.c                 |           |          |          |                 |                       |                                  |                                   |                                             |                                      |                                                 |                                                                                  |
| N                   | Output Folder:   |              | C:/Users/Public/Documents/EVE Asset Builder 2.11rc1/work_space/output                                            |           |          |          |                 |                       |                                  |                                   |                                             |                                      |                                                 |                                                                                  |
| ASTC<br>ENCODER     | EVE Chip:        | <b>BT81X</b> |                                                                                                    |           |          |          |                 |                       |                                  |                                   |                                             |                                      |                                                 |                                                                                  |
|                     |                  |              |                                                                                                    |           |          |          |                 |                       |                                  |                                   |                                             |                                      |                                                 |                                                                                  |
|                     |                  |              |                                                                                                    |           |          |          |                 |                       |                                  | <b>Compile Icon</b>               |                                             |                                      |                                                 | <b>OPEN OUTPU'</b><br><b>LOCATION</b>                                            |
| <b>LOAD SESSION</b> |                  |              |                                                                                                    |           |          |          |                 |                       |                                  |                                   |                                             |                                      |                                                 |                                                                                  |

Figure 11 - EVE Asset Builder - Compile Icon

7. A message is pop-up after the compiler icon is pressed to indicate the compiling progress.

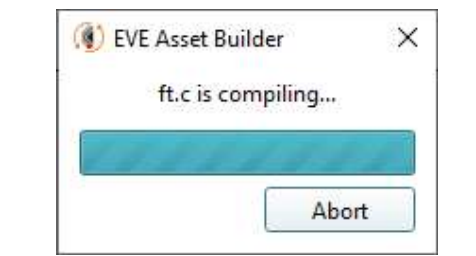

Figure 12 - EVE Asset Builder - Compiling Progress

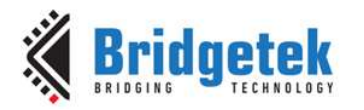

8. After compilation, the output log message window will show the results of the compilation. When the compilation is successful, the output log shows the number of new bytes in firmware and the two files.

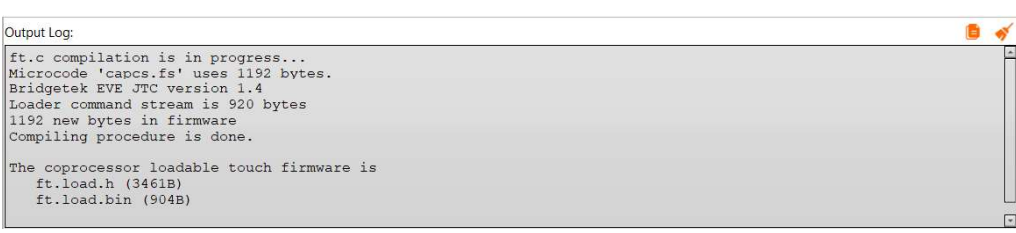

Figure 13 - EVE Asset Builder -Output Log

9. The Open Output Location icon allows the user to open the output location with just one click.

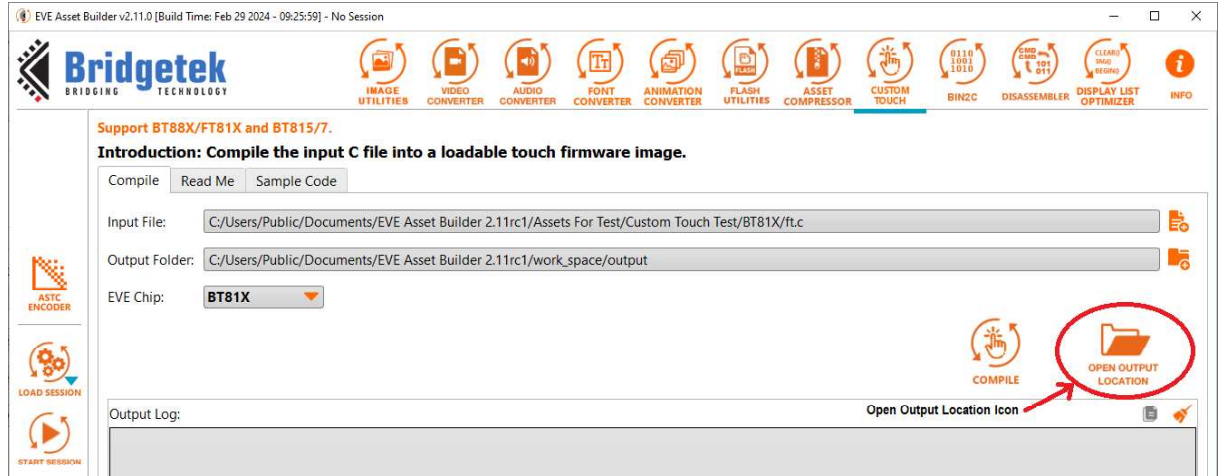

Figure 14 - EVE Asset Builder - Open Output Location

10. The output folder contains the compiled output files. In this case, 'ft.load.bin' and 'ft.load.h'. The ft.load.bin and ft.load.h is the co-processor loadable touch code.

| ÷<br>File<br>Home                              | View<br>Share                                                             | C:\Users\Public\Documents\EVE Asset Builder 2.11rc1\work_space\output |                                                   |                             |                                                               | ×<br>□<br>€<br>×                                        |
|------------------------------------------------|---------------------------------------------------------------------------|-----------------------------------------------------------------------|---------------------------------------------------|-----------------------------|---------------------------------------------------------------|---------------------------------------------------------|
| Ė<br>Pin to Ouick<br>Copy<br>access            | & Cut<br>M <sub>m</sub> Copy path<br>Paste<br>Paste shortcut<br>Clipboard | Copy<br>Move<br>$to -$<br>$to -$<br>Organize                          | 杼<br><b>New</b><br>Delete Rename<br>folder<br>New | New item *<br>Easy access * | L. Open -<br><b>Z</b> Edit<br>Properties<br>A History<br>Open | Select all<br>Select none<br>Invert selection<br>Select |
|                                                |                                                                           | « EVE Asset Builder 2.11rc1 > work_space > output                     | $\circ$                                           | Search output               |                                                               | ٩                                                       |
| Quick access                                   | ۸                                                                         | ĸ<br>Name                                                             | Date modified                                     | Type                        | Size                                                          |                                                         |
| Desktop                                        | $\mathcal{R}$                                                             | ft.load.bin                                                           | 11/4/2024 9:07 am                                 | <b>BIN File</b>             |                                                               | 1 KB                                                    |
| Downloads<br>葟<br><b>Documents</b><br>Fictures | $\mathcal{R}$<br>$\mathcal{R}$<br>$\mathcal{R}$                           | ft.load.h                                                             | 11/4/2024 9:07 am                                 | <b>H</b> File               | 4 KB                                                          |                                                         |
| OneDrive<br>OneDrive - Personal                |                                                                           |                                                                       |                                                   |                             |                                                               |                                                         |
| $\Box$ This PC<br>2 items                      |                                                                           |                                                                       |                                                   |                             |                                                               | 膤<br>Б                                                  |

Figure 15 - EVE Asset Builder -Output Folder

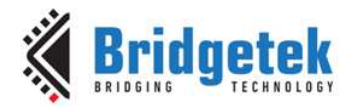

### 5.4 Loading the code

When a reset is applied to EVE or when the power is lost, the information of the custom code is lost. As such, the custom code is required to be loaded each time during power-up or after the chip is reset. The custom code can be loaded in two ways.

The output.load.bin file can be read directly by the MCU and write to the RAM\_CMD buffer. The MCU then updates the write pointer register to start the read transaction by the co-processor of EVE. It then waits for the co-processor to complete all the transactions where the value of the read pointer is equal to the value of the write pointer.

Below shows a Pseudo-code on how to use the output.load.bin custom code.

/\*\*\* Assume that EVE boot-up sequence is properly done before this routine. The custom code is a piece of code that can be executed by EVE coprocessor, so the routine will do: 1) Read the code into local memory or use the .load.h file 2) Write the code into RAM\_CMD 3) Update the register REG\_CMD\_WRITE to start execution 4) Wait till the execution is done (REG\_CMD\_READ==REG\_CMD\_WRITE) \*\*\*/ // Read the custom touch code 'output.load.bin' into local memory  $\text{custom\_touch\_content} = \text{read("output.load/bin", "b");}$ // Write the custom touch code into RAM\_CMD EVE\_Hal\_wrMem(RAM\_CMD, custom\_touch\_content, sizeof(custom\_touch\_content)); // Update the write pointer register to start the execution EVE\_Hal\_wr32(REG\_CMD\_WRITE, sizeof(custom\_touch\_content)); // Wait till Eve completes all the commands while (EVE\_Hal\_rd32(REG\_CMD\_READ) == EVE\_Hal\_rd32(REG\_CMD\_WRITE)); // DONE

The custom code can also be integrated into the MCU firmware by using the output.load.h file. The output.load.h file is the binary file in text format. The MCU can integrate the data in this file to an array buffer and loads the array after the EVE boot-up sequence is properly done.

Below Pseudo-code shows how to use the output.load.h custom code.

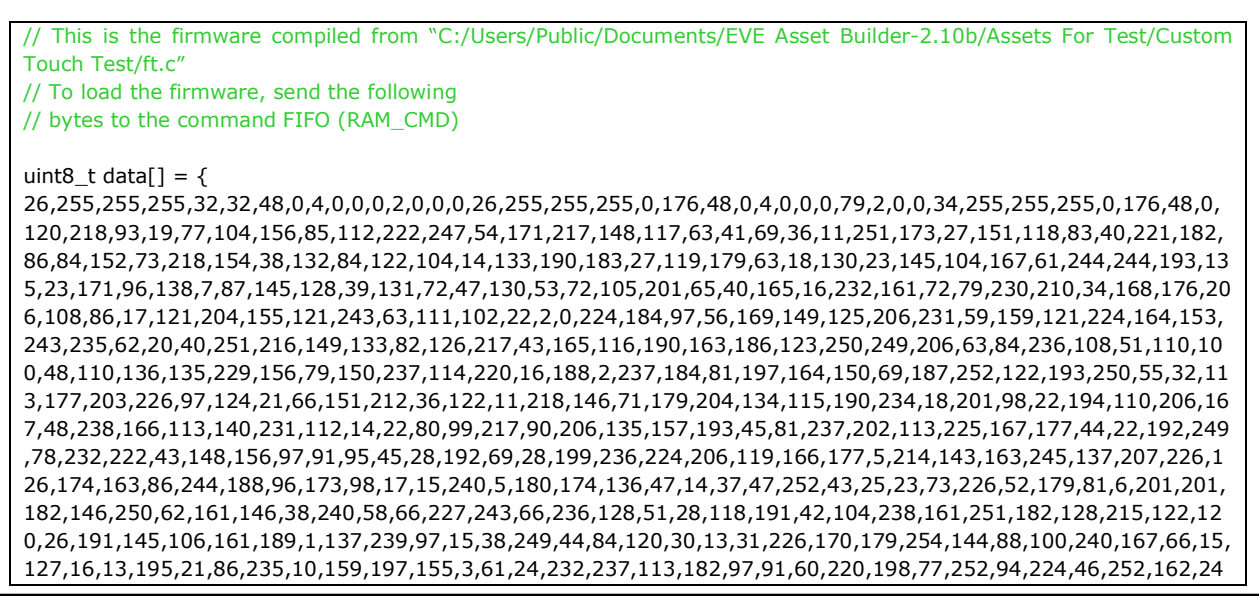

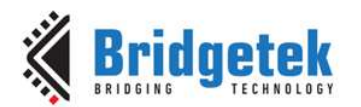

7,240,117,27,182,176,135,55,81,253,61,150,136,21,222,68,232,222,19,139,202,32,142,202,54,241,30,92,230,20,1 27,34,253,254,29,9,237,210,125,220,22,110,232,158,97,219,218,21,156,30,226,145,33,78,13,177,29,226,96,136,2 05,0,239,226,35,140,34,128,216,145,80,73,237,17,22,233,63,199,24,254,19,39,8,120,23,2,220,133,9,58,98,142,81 ,241,127,231,136,153,160,163,100,253,14,20,249,60,20,4,74,2,145,244,250,20,101,241,12,189,36,175,0,3,236,247 ,161,17,186,126,63,118,210,239,154,206,164,114,214,221,69,74,99,138,95,193,69,58,101,206,152,5,51,99,212,11 8,130,231,96,132,67,7,237,75,116,26,223,137,98,55,168,105,101,45,210,14,218,85,187,244,129,73,188,114,43,12 0,53,170,194,30,149,198,146,251,144,222,150,233,200,119,46,155,151,197,71,232,166,209,214,66,247,113,212,6 7,104,127,36,54,147,194,61,204,113,119,84,32,45,0,13,157,51,249,83,115,146,117,2,178,124,3,190,164,239,162,5 3,212,137,133,110,232,223,165,178,247,148,239,232,252,254,104,148,151,146,217,202,226,26,254,204,179,67,19 0,230,242,5,253,5,70,126,232,24,61,203,118,53,169,1,223,162,45,218,145,73,185,101,148,206,249,45,50,180,3,99 ,60,47,17,126,139,212,19,200,158,229,100,106,160,254,107,20,250,75,52,141,186,45,35,12,205,135,209,251,248, 68,236,198,248,6,62,137,222,162,89 154, ,253,49,187,116,80,226,61,39,182,25,252,35,58,40,19,166,52,20,229,63 ,165,142,167,6,174,60,37,233,251,148,228,208,74,5,70,94,163,65,48,184,129,175,83,134,55,36,159,235,52,121,10 1,3,78,80,63,177,245,19,146,175,24 ,10, 7,23,202,198,148,164,63,251,196,86,183,70,229,95,147,238,218,125,250 ,148,228,159,154,39,139,213,32,224,59,98,163,122,192,101,124,179,56,62,165,180,225,227,178,121,175,5,40,154 ,32,154,243,197,153,192,250,7,102,255,212,209,41,35,81,207,5,127,3,25,211,104,171,0,0,0,26,255,255,255,32,32 ,48,0,4,0,0,0,0,0,0,0 };

// Write the custom touch firmware into RAM\_CMD EVE\_Hal\_wrMem(RAM\_CMD, data, sizeof(data));

// Update the write pointer register to start the execution EVE\_Hal\_wr32(REG\_CMD\_WRITE, sizeof(data));

// Wait till Eve completes all the commands while (EVE\_Hal\_rd32(REG\_CMD\_READ) == EVE\_Hal\_rd32(REG\_CMD\_WRITE));

// DONE

#### 5.4.1 Loading code for CTPM with Goodix IC to BT881/3 and FT811/3

After loading the custom code for the CTPM with Goodix IC to BT881/3 and FT811/3, the MCU is required to control the status of the GPIO pin that is connected to the CTP\_INT\_N pin to fulfil the initialization sequence of the Goodix IC. These are described in the following sections.

#### 5.4.1.1 Loading code with slave address at 0x5D

In this example, the GPIO0 pin is tied to the CTP\_INT\_N through a series resistor on the PCBA board. The CTP\_INT\_N is required to be in the low state for at least 55ms after the CTP\_RST\_N is high. After that, the MCU stops driving the CTP\_INT\_N.

Below Pseudo-code shows how to change the status of GPIO0 after the output.load.h custom code is loaded.

/\*\*\* Assume that EVE boot-up sequence is properly done before this routine. The custom code is a piece of code that can be executed by EVE coprocessor, so the routine will do: 1) Read the code into local memory or use the .load.h file 2) Write the code into RAM\_CMD 3) Update the register REG\_CMD\_WRITE to start execution 4) Wait till the execution is done (REG\_CMD\_READ==REG\_CMD\_WRITE) 5) Put the co-processor in Reset 6) Set the GPIO0 to output and set to low state 7) Wait for 100ms 8) Put the co-processor out of Reset 9) wait for 80ms 10) Set the GPIO0 to input \*\*\*/ $\left| \begin{array}{ccc} \end{array} \right|$ // Read the custom touch code 'output.load.bin' into local memory custom\_touch\_content = read("output.load.bin", "b");

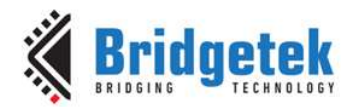

// Write the custom touch code into RAM\_CMD EVE\_Hal\_wrMem(RAM\_CMD, custom\_touch\_content, sizeof(custom\_touch\_content)); // Update the write pointer register to start the execution EVE\_Hal\_wr32(REG\_CMD\_WRITE, sizeof(custom\_touch\_content)); // Wait till Eve completes all the commands while (EVE\_Hal\_rd32(REG\_CMD\_READ) == EVE\_Hal\_rd32(REG\_CMD\_WRITE)); // Put the co-processor in reset EVE\_Hal\_wr32(REG\_CPURESET, 2); // Set the GPIO0 to output and set to low state EVE\_Hal\_wr32(REG\_GPIO, 0x80); EVE\_Hal\_wr32(REG\_GPIO\_DIR, 0x81); // wait for 100ms usleep(100000); // Put the co-processor out of reset EVE\_Hal\_wr32(REG\_CPURESET, 0); // wait for 100ms  $u$ sleep(100000); // Set the GPIO0 to input (stop driving) EVE\_Hal\_wr32(REG\_GPIO\_DIR, 0x80); // DONE

#### 5.4.1.2 Loading code with slave address at 0x14

In this example, the GPIO0 pin is tied to the CTP\_INT\_N through a series resistor on the PCBA board. The CTP\_INT\_N is required to be in the high state for at least 100us before the CTP\_RST\_N goes high and at least 5ms after CTP\_RST\_N goes high. The CTP\_INT\_N is then required to be in the low state for at least 50ms. After that, the MCU stops driving the CTP\_INT\_N.

Below Pseudo-code shows how to change the status of GPIO0 after the output.load.h custom code is loaded.

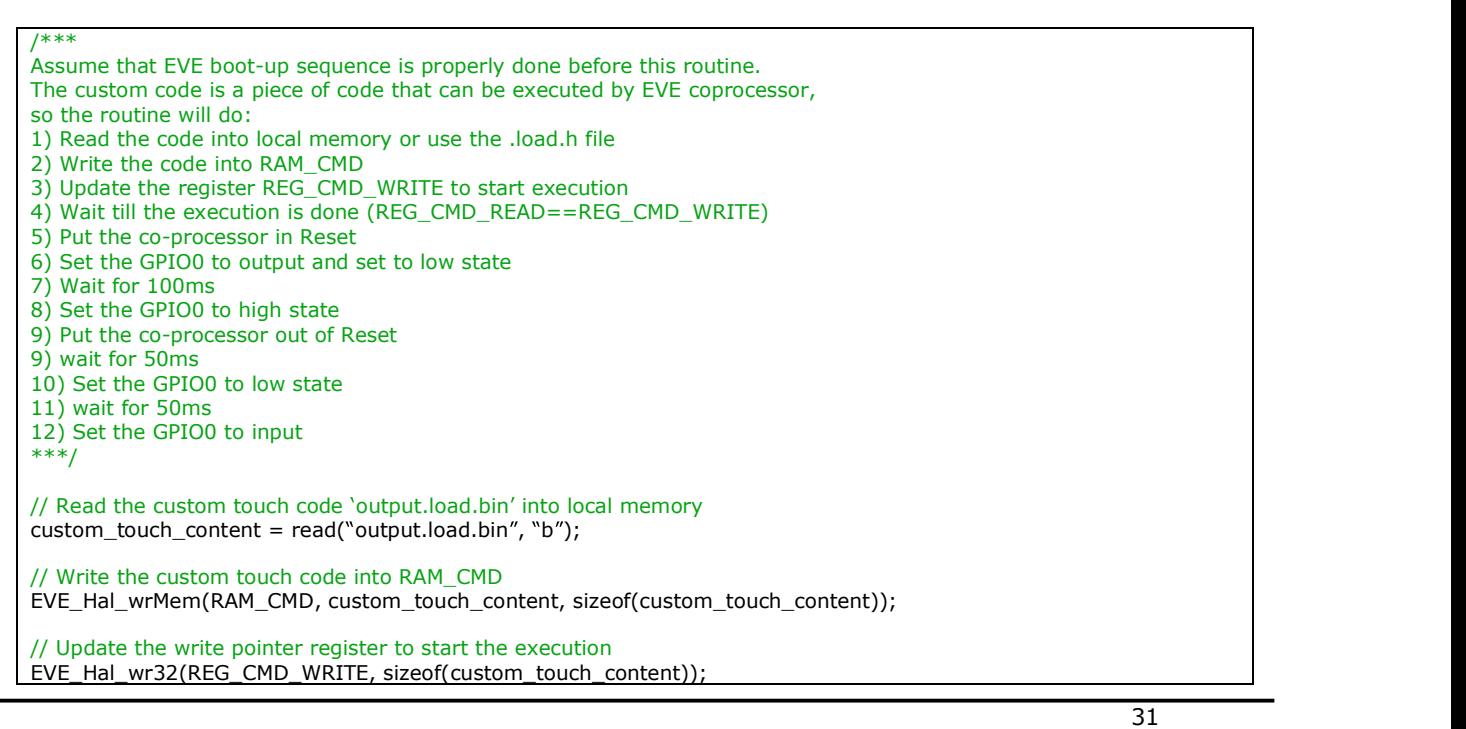

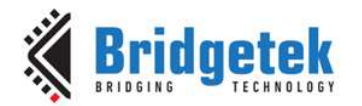

// Wait till Eve completes all the commands while (EVE\_Hal\_rd32(REG\_CMD\_READ) == EVE\_Hal\_rd32(REG\_CMD\_WRITE)); // Put the co-processor in reset EVE\_Hal\_wr32(REG\_CPURESET, 2); // Set the GPIO0 to output and set to low state EVE\_Hal\_wr32(REG\_GPIO, 0x80); EVE\_Hal\_wr32(REG\_GPIO\_DIR, 0x81); // wait for 100ms usleep(100000); // Set the GPIO0 to output and set to high state EVE\_Hal\_wr32(REG\_GPIO, 0x81); // Put the co-processor out of reset EVE\_Hal\_wr32(REG\_CPURESET, 0); // wait for 50ms usleep(50000); // Set the GPIO0 to output and set to low state EVE\_Hal\_wr32(REG\_GPIO, 0x80); // wait for 50ms usleep(50000); // Set the GPIO0 to input EVE\_Hal\_wr32(REG\_GPIO\_DIR, 0x80); // DONE

#### 5.5 Debugging the Code

When debugging the custom code, it is possible to add printf() functions to the code and print debug messages onto the attached LCD display. The code is compiled in the same way as described in Section 5.3.

The printf() function resembles C in syntax with the following limitations:

- Cannot have more than 3 variables in one printf() function. This causes the incorrect data to be printed.
- Only two format specifier is allowed: '%x' to display hexadecimal value and '%d' to display decimal value.
- For hexadecimal, it always shows data in 16-bits. That is, if the data is one byte long, zeros are added in front.

The debugger code for each EVE chip is different and is stored in different sub-folders in the debug folder as shown in Figure 16. Under each folder contains two files. The "jtcdebug.load.bin" and "jtcdebug.load.h"

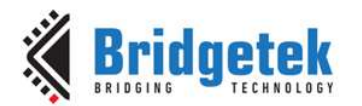

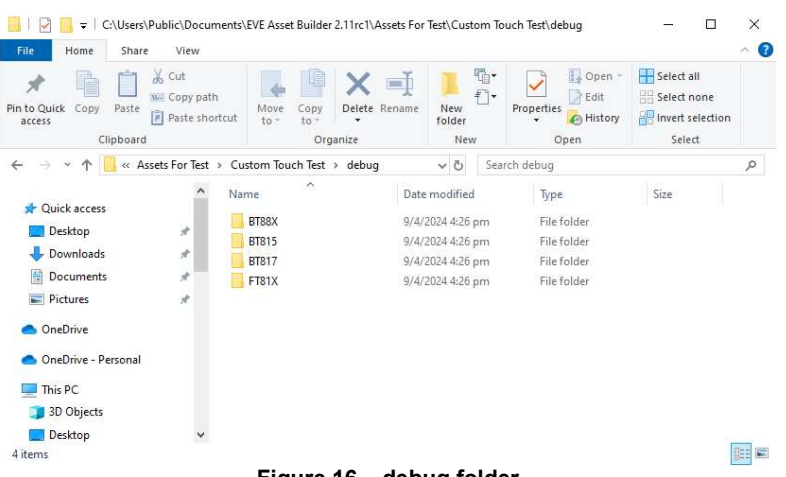

Figure 16 - debug folder

To launch the EVE into debugger mode, the custom code needs to be loaded to EVE first followed by the respective debugger code. The debugger code is loaded to EVE in the same way as described in Section 5.4.

After the debugger code is successfully loaded, the debugger screen is shown on the display panel as shown in Figure 17.

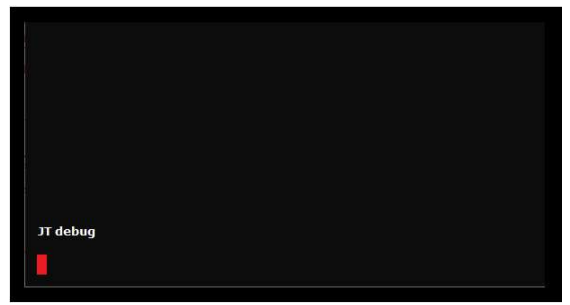

Figure 17 - Debugger Screen

#### Example

Taking the following custom firmware from FocalTech as an example, the printf() statements are added in the rtouch() function to print the values of the id, x, and y.

```
/*** 
Custom Touch code for FocalTech Touch Controller 
Please use the EVE Asset Builder - Custom Touch to compile the below source code
***/
// slave address of FocalTech Touch Controller
int i2c_addr() 
\{ return 0x38; 
} 
// set the reset pin to low, wait for 10ms 
// set the reset pin to high. 
// Wait for another 300ms before starting any I2C transaction
```
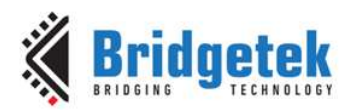

```
void setup() 
\{ setWAKE(0); 
    delay_ms(10); 
    setWAKE(1); 
    delay_ms(300); 
} 
// additional sub-routine to report touch points
void rtouch() 
\{int x = i2c read16be() & 0xfff;
   int id_y = i2c_read16be();
    i2c_read8(); 
    i2c_read8(); 
    // prints the ID, x- and y-coordinates onto the screen
    printf("ID: %d, x: %x, y: %x\n", id y \gg 12, x, id y & 0xfff);
   report_touch(id_y >> 12, x, id_y & 0xfff);
} 
void loop() 
\{ // wait for INT to go low
   while (getINT() == 1)\mathbf{r} // Start I2C read transaction at offset 0x02
    i2c_startread(0x02); 
   int n_t touches = i2c_t read8();
    // while n_touches not equal to zero, read back touch points
    while (n_touches != 0) 
\{ rtouch(); 
         n_touches = n_touches - 1; 
 } 
    i2c_stop(); 
    // wait for INT to go high
   while (getINT() == 0) // wait for INT to go high
\mathbf{r}}
```
The custom touch firmware above is compiled and loaded to BT815/7 followed by the debugger firmware. When the screen is touch, the printed messages are shown on the screen as shown in Figure 18. More than one message may be shown on the screen as shown in this example depending on the sensitivity of the screen.

34

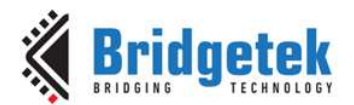

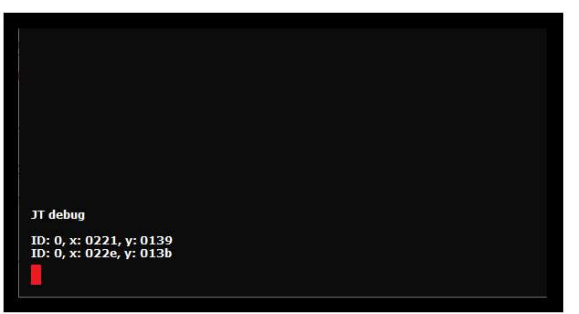

Figure 18 - Printed Message in Debugger Mode

Note that the printf() functions must be commented out as shown in the sample code below for normal operation without debug feature to avoid unexpected behaviour during normal operation.

```
/*** 
Custom Touch code for FocalTech Touch Controller 
Please use the EVE Asset Builder - Custom Touch to compile the below source code
***/
// slave address of FocalTech Touch Controller
int i2c_addr() 
\{ return 0x38; 
} 
// set the reset pin to low, wait for 10ms 
// set the reset pin to high. 
// Wait for another 300ms before starting any I2C transaction
void setup() 
\{ setWAKE(0); 
     delay_ms(10); 
     setWAKE(1); 
     delay_ms(300); 
} 
// additional sub-routine to report touch points
void rtouch() 
\{int x = i2c read16be() & 0xfff;
    int id_y = i2c_read16be;
     i2c_read8(); 
     i2c_read8(); 
     // prints the ID, x- and y-coordinates onto the screen
    // printf("ID: %d, x: %x, y: %x\n", id_y >> 12, x, id_y & 0xfff);
    report_touch(id_y >> 12, x, id_y & 0xfff);
} 
void loop() 
\{ // wait for INT to go low
    while (getINT() == 1)\mathbf{r} // Start I2C read transaction at offset 0x02 
     i2c_startread(0x02);
```
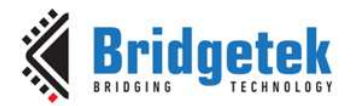

}

Document Reference No.: BRT\_000422 Clearance No.: BRT#204

```
 int n_touches = i2c_read8(); 
    // while n_touches not equal to zero, read back touch points
   while (n_touches != 0)
{
        rtouch(); 
        n_touches = n_touches - 1; 
 } 
    i2c_stop(); 
    // wait for INT to go high
   while (getINT() == 0)\mathbf{r}
```
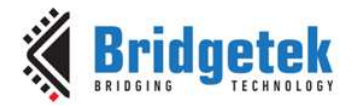

#### 6 Host Driven Multi-Touch

This section describes the Host Driven Multi-Touch feature for BT815/7 only.

If the MCU can provide touch inputs, it can supply them directly to the BT815/7 using Host Driven Multi-Touch. By using this mode, an application can choose to select a touch controller that is not in the BT815/7 direct support list.

To use the host driven multi-touch, the MCU shall be connected to the touch panel directly. The four touch related pins of the BT815/7 can be left unconnected on the PCB. The MCU is responsible for communicating with the touch controller, fetching the touch data when reported, and writing the touch data to the BT815/7 for touch TAG lookup and reporting.

The touch host mode can be entered by setting bit 14 in register REG\_TOUCH\_CONFIG and resetting the touch engine:<br>- Hold the touch engine in reset (set REG\_CPURESET = 2)<br>- Write 1 to bit 14 in REG\_TOUCH\_CONFIG (set REG\_TOUCH\_CONFIG = 0x4000)<br>- Release the touch engine reset (set REG\_CPURESET = 0)

- 
- 
- 

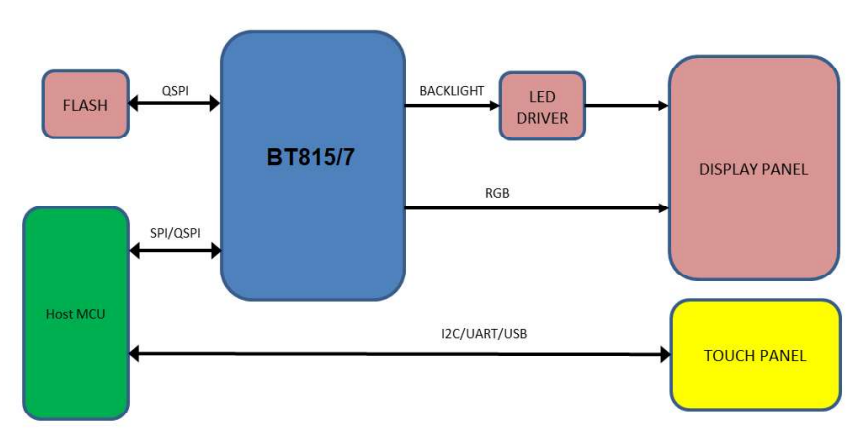

Figure 19 - Touch Host Mode Connection

In touch host mode, the host supplies touch information via four registers:

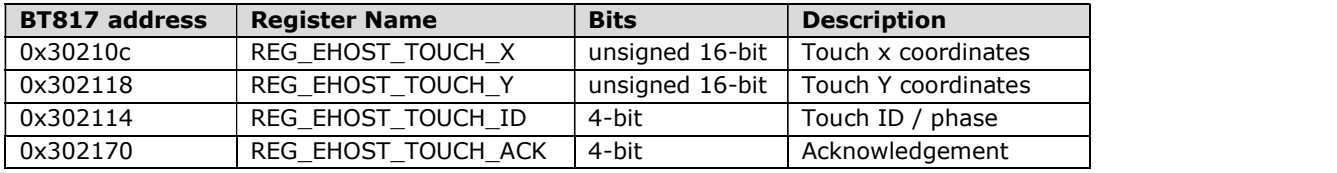

The MCU writes raw (X, Y) coordinates and IDs to the above registers. Up to 5 touches can be set, using touch IDs  $0 \sim 4$ . The MCU indicates no touch by supplying coordinates (0x8000, 0x8000). When the MCU writes 0xf to the ID register, BT815/7 sets the ACK register to 0, transforms all the raw coordinates, and writes the results to the regular touch registers.

Below shows a Pseudo-code on how to use the update the coordinates in Touch Host Mode.

```
wait until REG_EHOST_TOUCH_ACK is 1 
        for each touch: 
               write x coordinate to REG_EHOST_TOUCH_X 
               write y coordinate to REG_EHOST_TOUCH_Y 
               write id to REG_EHOST_TOUCH_ID 
              write 0xf to REG_EHOST_TOUCH_ID
```
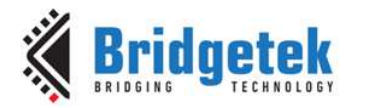

As soon as BT815/7 has converted the coordinates, it writes '1' to the ACK register and sets the INT\_CONV\_COMPLETE interrupt flag.

The ID should be zero in touch compatibility mode. The MCU should indicate no touch at all by writing (0x8000, 0x8000) with ID 0.

In extended mode, the multiple touches may be sent in any order. Any IDs not assigned are assumed to be not pressed. Again, the host should indicate no touch at all by writing (0x8000, 0x8000) with ID 0.

The MCU can use three methods to ensure that the BT815/7 is ready to accept touch inputs:

- 1. Poll the ACK register until it is '1'
- 2. Check the status of the INT\_CONV\_COMPLETE interrupt flag.
- 3. Supply touches slower that 1000Hz, since BT815/7 guarantees to process the touches in under 1ms. Note that report rates from capacitive touch panels are about 100Hz.

Like the direct capacitive driver, this host driven multi-touch works when REG\_CTOUCH\_EXTENDED is both CTOUCH\_MODE\_EXTENDED and CTOUCH\_MODE\_COMPATIBILTIY. CTOUCH\_MODE\_COMPATIBILITY should be used for the calibration procedure, just as when using native capacitive support. After changing mode, the BT815/7 touch engine must be reset.

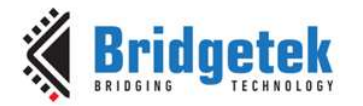

### 7 Touch Screen Calibration

The calibration feature of EVE allows it to determine the alignment of the touch panel relative to the display screen. When the application runs the calibration command on EVE, the user is requested to tap three dots on the screen. The position of the three dots are as follows (X, Y): (10%w, 10%h), (90%w, 50%h), and (50%w, 90%h) where 'w' is the width of the screen resolution and 'h' is the height of the screen resolution.

In addition, the BT815/7 also supports sub-window calibration by using the CMD CALIBRATESUB(). Instead of using the whole screen area as specified above, user can use a smaller sub-window specified by the CMD\_CALIBRATESUB(). This is useful for TFT modules with special shapes such as round display and bar-type display. The BT815/7 calculates six transform values during the calibration routine which then allow it to adjust so that the users touch is aligned to the graphics underneath.

It is normally required that the screen is calibrated for any application which will use the touch to ensure touch accuracy. However, the calibration process can be skipped for those capacitive touch TFT modules that are already calibrated at factory where the touch screen's resolution and orientation is the same as the display's resolution and orientation.

Note that the calibration is carried out in compatibility mode and the transforms still apply when switching to extended mode.

When power to EVE is lost or a reset is applied to EVE, these transform values are also lost. In most of the demo applications, this requires the calibration routine to be run after each power-up. To provide a better end-user experience, it is possible to run the calibration once, store the values on the MCU's nonvolatile memory or attached flash memory when using BT815/7 and then restore the values after each power on.

#### 7.1 Sub-Window Calibration

This section and the following sub-sections describe the touch screen calibration routine for a sub-window that is only available on BT815/7.

The sub-window calibration is done by running the sub-window calibration command, CMD\_CALIBRATESUB(). This command is used to execute the touch screen calibration routine in a subwindow defined by the coordinates supplied to the command.

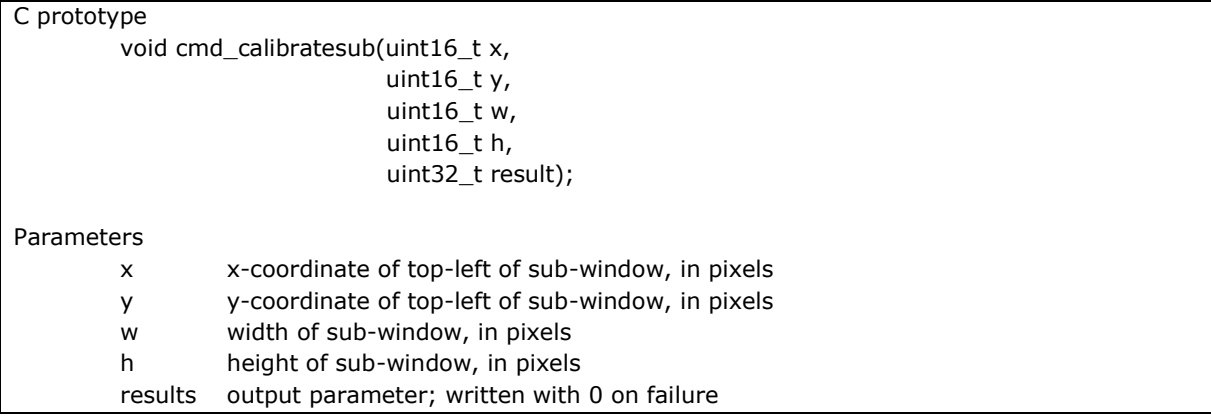

#### 7.1.1 Round Display

Round displays, like square displays, uses Cartesian coordinates. When running the calibration command, CMD\_CALIBRATE(), the position of the three dots may displayed off-screen causing the calibration process not able to complete as the user is not able to tap the dots. To illustrate further, consider the diagram shown in Figure 20. The circle with the origin 'O' represents the round display, while the width of

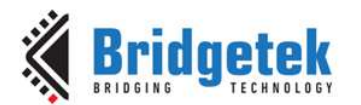

the display is represented by AB and the height of the display is represent by BC. The coordinates that are in the areas in Grey are outside the round display. Hence, when using the CMD\_CALIBRATE() to calibrate this display, the first dot (10%w, 10%h) will be outside the visible display.

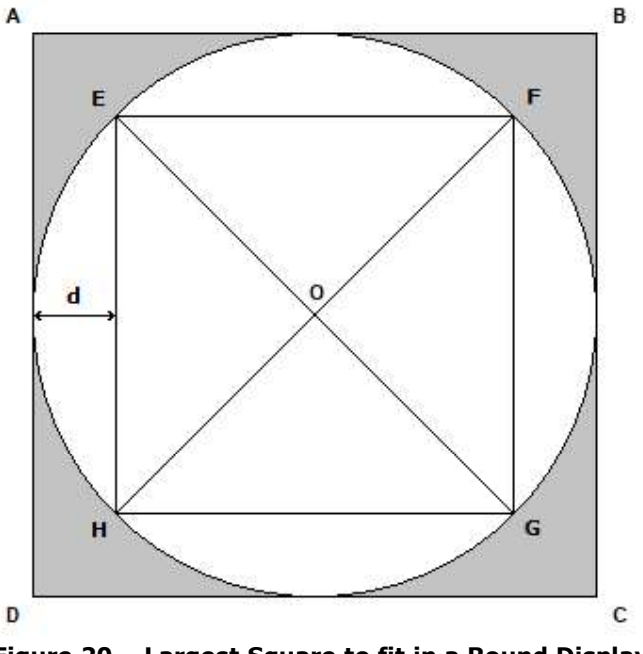

Figure 20 Largest Square to fit in a Round Display

To effectively calibrate the touch screen of the round display, the largest square that can fit into the round display is first determined shown in Figure 20 as square EFGH. The coordinates at point E and the width and height of the square can then be used as coordinates for the sub-window calibration.

To determine the coordinates at point E, the length of the square is first determined. This can be done by using the Pythagoras theorem as EFG is a right-angle triangle.

$$
(EG)^2 = (EF)^2 + (FG)^2 \quad \text{---} \quad (1)
$$

As the length EF and FG is the same and the length of EG is the same as AB (Diameter of the circle). The equation (1) can be rewritten as

Therefore, length EF is determined as

$$
EF = \frac{AB}{\sqrt{2}} \tag{3}
$$

The distance from the round display to the square, d, can be determined as

$$
d = \frac{AB - EF}{2} \tag{4}
$$

Replacing EF with equation (3)

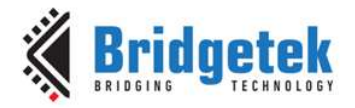

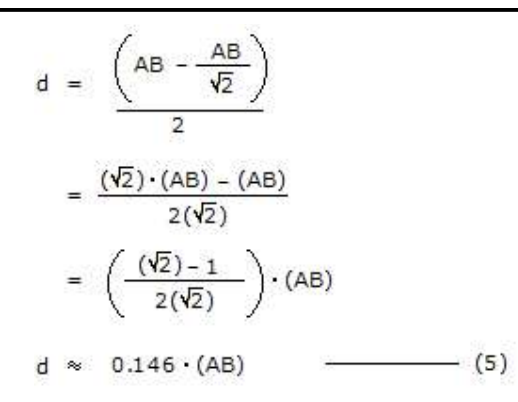

Hence, taking into consideration that the coordinates at A is  $(0, 0)$ , the coordinates at point E is  $(d, d)$  =  $((0.146 \times AB)$ ,  $(0.146 \times AB)$ ). The width of the sub-window is EF =  $(0.707 \times AB)$  and the height of the sub-window is  $FG = (0.707 \times AB)$ .

By applying these values to the command CMD\_CALIBRATESUB(), the three dots will be displayed within the window and the calibration can be performed successfully.

#### Example

Consider a round display with 480x480 resolution, the coordinates of top-left of sub-window, in pixels would be  $((0.146 \times 480), (0.146 \times 480)) = (70, 70)$  and the width of the sub-windows, in pixels would be  $(0.707 \times 480) = 339$  and the height of sub-windows, in pixels would be  $(0.707 \times 480) = 339$ .

```
cmd_dlstart(); 
cmd(CLEAR(1,1,1)); 
cmd_text(240, 140, 31, OPT_CENTER," Please tap on the dot");
cmd calibratesub(70, 70, 339, 339, 0);
```
#### 7.1.2 Bar-type display

#### In some bar-type display, the visual display may not start from coordinates (0, 0). As illustrated in Figure 21  $-$ Diagram to illustrate the visible coordinates not at (0,0)

, point A is coordinates (0, 0) but the visible display is from point F onwards. In such cases, if the CMD\_CALIBRATE() is used to calibrate the screen, the first dot at (10%w, 10%h) will be outside the visible screen.

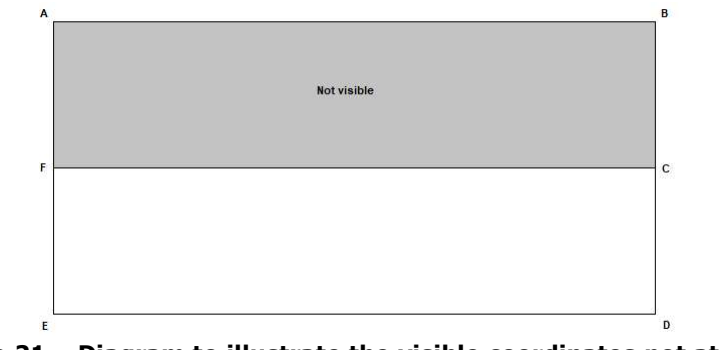

Figure 21 - Diagram to illustrate the visible coordinates not at  $(0,0)$ 

To calibrate this type of screen, user is required to know the coordinates at point F and create a subwindows at the visible part of the screen using the CMD\_CALIBRATESUB().

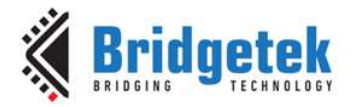

### 7.2 Storing Calibration Values

To store the values, the calibration could, for example, be run during a factory test of the finish product. The MCU would do the following:

During factory test:

- Run a co-processor list containing the Calibrate command
- Wait for REG\_CMD\_READ == REG\_CMD\_WRITE (this indicates the completion of the co-processor command list and will only occur once the user has tapped the three dots)
- The command will have populated the registers REG\_TOUCH\_TRANSFORM\_A to REG\_TOUCH\_TRANSFORM\_F with the transform values.
- The MCU can now read these six registers with standard 32-bit register read commands and can store the values in the MCU or BT815/7 attached flash for example.

On Power up:

The MCU can now write the six values back to their respective REG\_TOUCH\_TRANSFORM registers with standard 32-bit register writes, instead of running the calibration command.

Re-calibrate Option:

It may also be desirable to provide a menu option in the application or another way in which the user can re-run the calibration if required (e.g., during maintenance of a machine or if the screen had been damaged and replaced with a new LCD panel). The new values are then read and replace the old values in the MCU or BT815/7 attached flash.

#### Example

Pseudo-code example below demonstrates one possible application. In this scenario, on power-up, the MCU would initialize EVE and enters the calibration routine only if the calibration has never been run before or if the user is pressing (touching) and holding the screen during power-up. Otherwise, it is considered that the calibration had been carried out already (and so suitable transform values are available in the MCU's EEPROM) and the operator does not wish to re-calibrate. The values are loaded, in this case, from the MCU's EEPROM and the operator does not need to carry out the tapping of the calibration dots.

The code below could be called each time the MCU and EVE are powered up and before the main application starts. If the calibration dots are not already stored in the MCU's EEPROM or if the user touches and holds the screen during power-up, the calibration routine is run and the resulting values are read by the MCU and stored in its EEPROM. Otherwise, the values from the MCU's EEPROM from the previous calibration are written to the EVE REG\_TOUCH\_TRANSFORM\_A to REG\_TOUCH\_TRANSFORM\_F registers.

This code uses byte 0 of the MCU's EEPROM to indicate whether the calibration data has already been stored in its EEPROM (0x7C was used to indicated 'values stored') and uses EEPROM bytes  $1 - 24$  to store the actual calibration data copied from the EVE REG\_TOUCH\_TRANSFORM\_A  $\sim$  F.

```
// Check if calibration data exists already or if the user is touching the screen 
If ((IsTouch()) || (EEPROM.Flead(0) != 0x7C))\{ // Blank the screen
     Blank(); 
     // Wait for user to release touch
     while (IsTouch()) 
\mathbf{r} // Ensure the display PWM is at 100%
     write(REG_PWM_DUTY, 128);
```
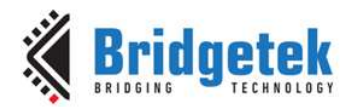

```
 // Start a new co-processor command list
      BeginCoProList();
      CMD DLSTART // DL Start command
    CMD CLEAR(1,1,1) // Clear the buffers<br>CMD COLOR_RGB(255,255,255) //
                                        // Set colour for the subsequent text
     CMD TEXT(screen.w/2, screen.h/2, 28, OPT_CENTERX|OPT_CENTERY, "please tap on the dot"); 
    CMD CALIBRATE // Run the actual calibration<br>
CMD DISPLAY // Display command
                                // Display command
      CMD SWAP // Swap command
     FlushCoProBuffer(); // Send above co-processor commands to EVE
    WaitCmdFifoIdle(); // Wait until co-processor finishes execution
    // i.e. until REG_CMD_READ == REG_CMD_WRITE 
     // The FT8xx's registers REG_TOUCH_TRANSFORM_A to REG_TOUCH_TRANSFORM_F now have
     // their calibrated values. The MCU can read the six 32-bit values. Here, we read 
     // them a byte at a time since the EEPROM is programmed on a byte-by-byte basis. 
    for (int i = 0; i < 24; i++)
\{ EEPROM.write(1 + i, rd32(REG_TOUCH_TRANSFORM_A + i)); 
 } 
      EEPROM.write(0, 0x7c); // Write loc 0 to 0x7C to show the data is stored 
     // Now EEPROM(0) has value 0x7C and EEPROM(1) to (24) have the values of the 
     // six 32-bit REG_TOUCH_TRANSFORM registers 
} 
else 
\{ \} // If the calibration values were already in EEPROM and the user had not touched 
    // the screen on power-up then we read the existing EEPROM values and write them // to the FT8xx's REG_TOUCH_TRANSFORM registers
    for (int i = 0; i < 24; i++)
           wr32(REG_TOUCH_TRANSFORM_A + i, EEPROM.read(1 + i)); 
} 
// Now, the main application can begin
```
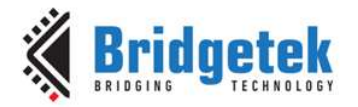

### 8 Conclusion

EVE can support a wide range of CTPM by using the custom firmware or Touch Host Mode when the touch controller is not in the direct support list. This application note provides information and guidance for users when choosing and configuring different CTPM for their applications.

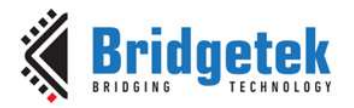

### 9 Contact Information

Refer to https://brtchip.com/contact-us/ for contact information

#### Distributor and Sales Representatives

Please visit the Sales Network page of the Bridgetek Web site for the contact details of our distributor(s) and sales representative(s) in your country.

System and equipment manufacturers and designers are responsible to ensure that their systems, and any Bridgetek Pte Ltd (BRTChip) devices incorporated in their systems, meet all applicable safety, regulatory and system-level performance requirements. All application-related information in this document (including application descriptions, suggested B System and equipment manufacturers and designest are responsible to ensure that their systems, and any Bridgetek Pre Ltd (GRTChin)<br>application-related information in this document (including application-featureplans, sugge pystem and equipment manufacturers and designers are responsible to ensure that their systems, and any sindgetek Pte Ltd (ERTChip)<br>devices incorporated in their systems, meet all applicable as tety, regulatory and system-l provided for reference only. While Bridgetek has taken care to assure it is accurate, this information is subject to customer<br>confirmation, and Bridgetek disclaims all liability for system designs and for any applications Bridgetek devices in life support and/or safety applications is entirely at the user's risk, and the user agrees to defend, indemnify, and hold harmless Bridgetek from any and all damages, claims, suits or expense resulting from such use. This document is subject to change without notice. No freedom to use patents or other intellectual property rights is implied by the publication of this document. Neither the whole nor any part of the information contained in, or the product described in this document, may be adapted, or System and equipment monutationers and designers are responsible to ensure that their systems, and any findspeak Pte Ltd, (1970-16)<br>application-reproduced in Their systems, meet all regulation centrolling application cent Avenue, Tower A, #03-05, Singapore 536464. Singapore Registered Company Number: 201542387H.

45

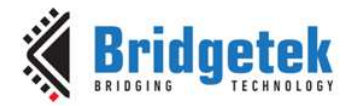

### Appendix  $A -$  References

#### Document References

DS\_FT81x FT81x (Advanced Embedded Video Engine) DS\_BT88x (BT88 (0/1/2/3) Advanced Embedded Video Engine) DS\_BT81X (BT81XAdvanced Embedded Video Engine) DS\_BT817\_8 (BT817/8 Advanced Embedded Video Engine) AN 336 FT8xx - Selecting an LCD Display BRT\_AN\_033 BT81X Series Programming Guide Version 2.3 BRT\_AN\_088 FT81x/BT88x Series Programming Guide Version 1.0 EVE Asset Builder (EAB) 2.11.0 or later

### Acronyms and Abbreviations

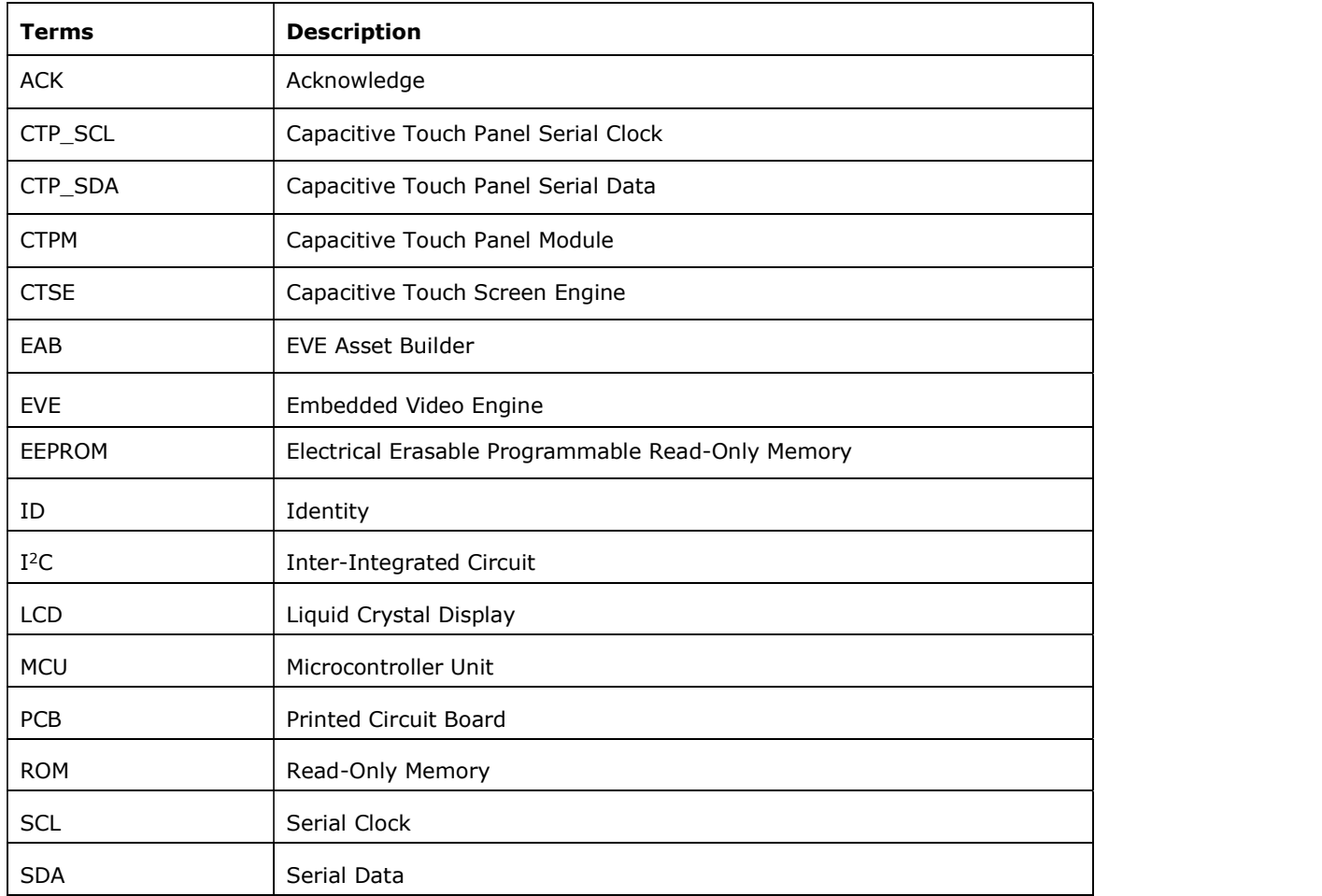

46

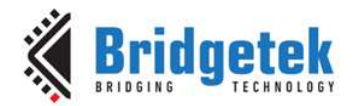

### Appenix  $B -$  List of Figures and Tables

### List of Figures

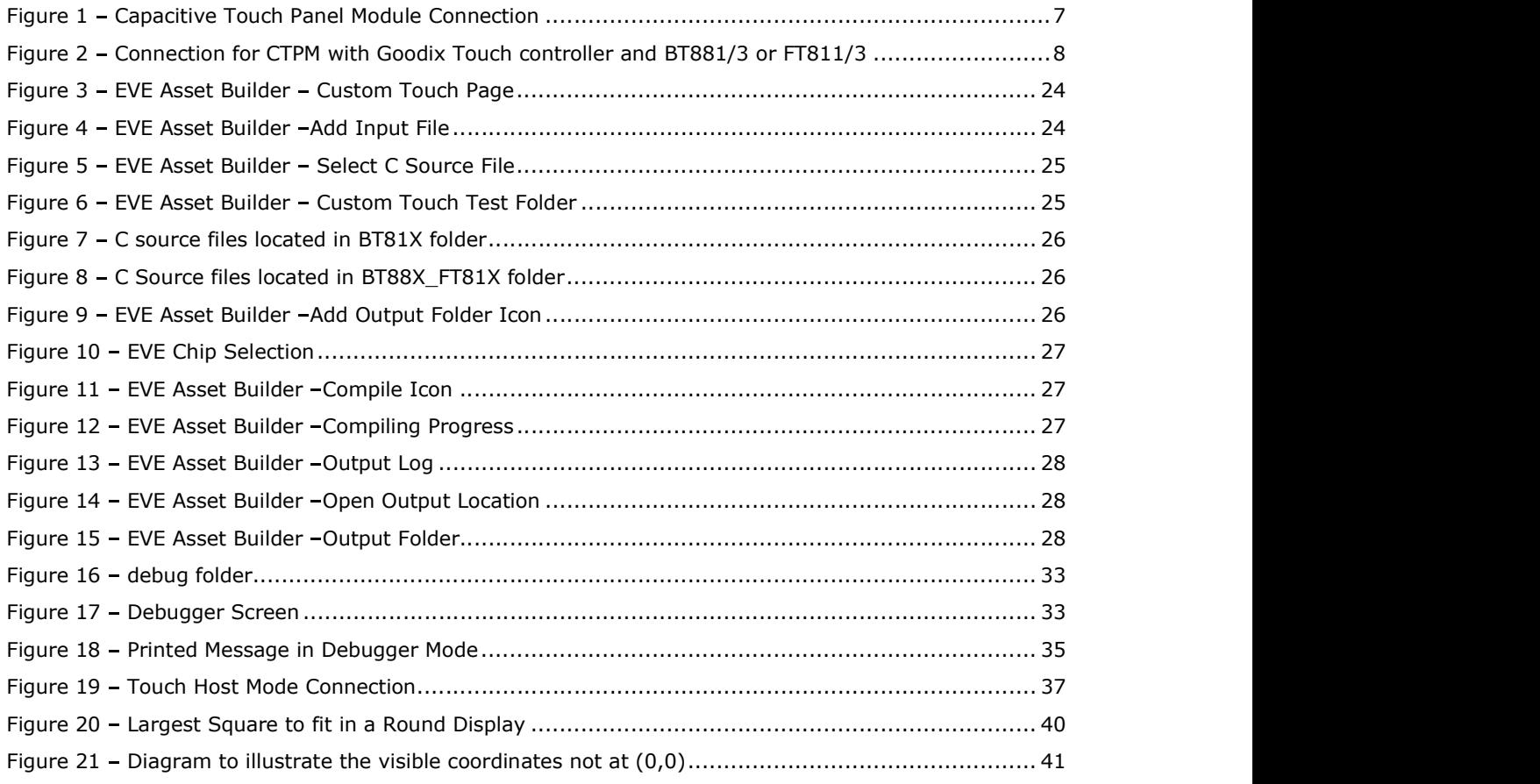

### List of Tables

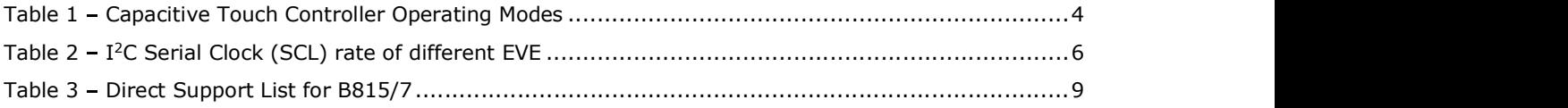

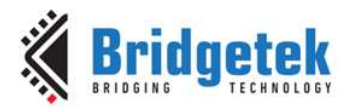

### Appendix C - Revision History

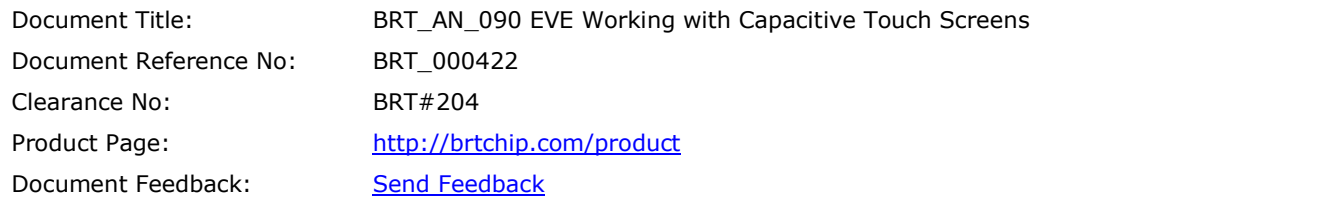

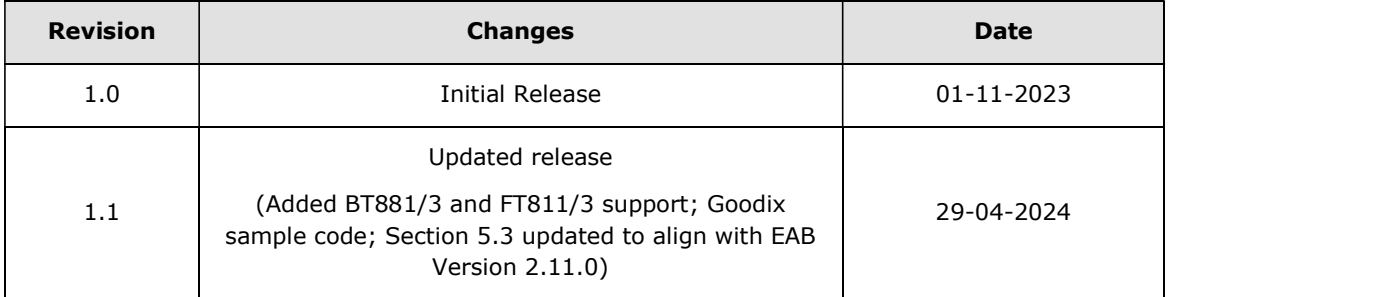